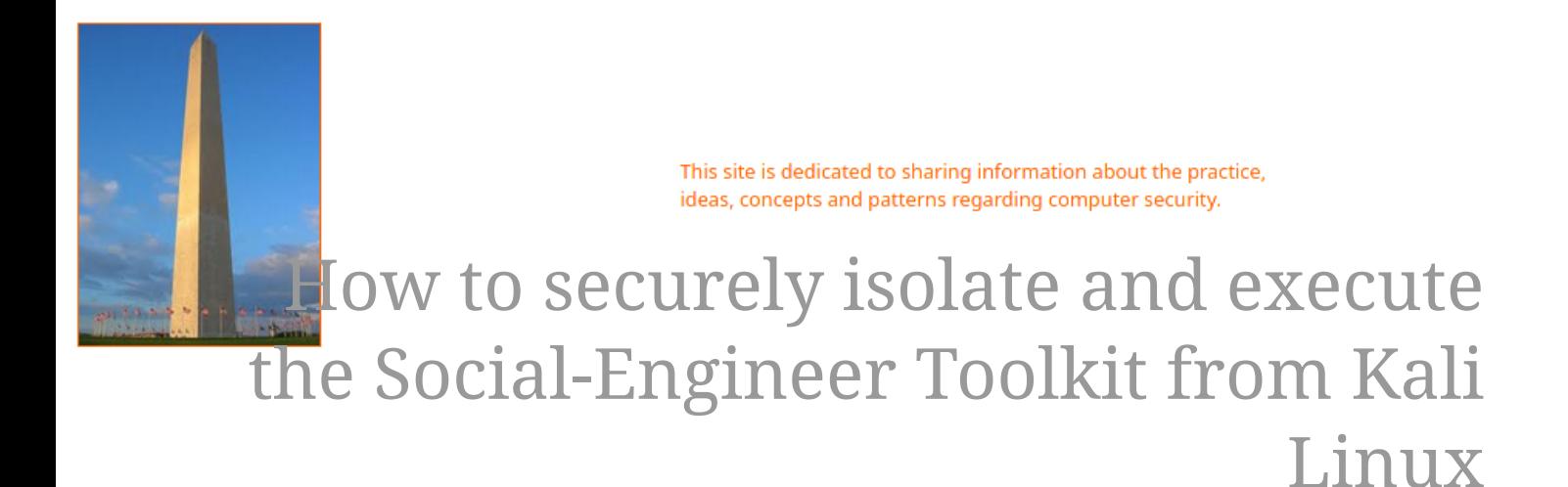

Version 0.1, Last Updated: July 24

## **Table of Contents**

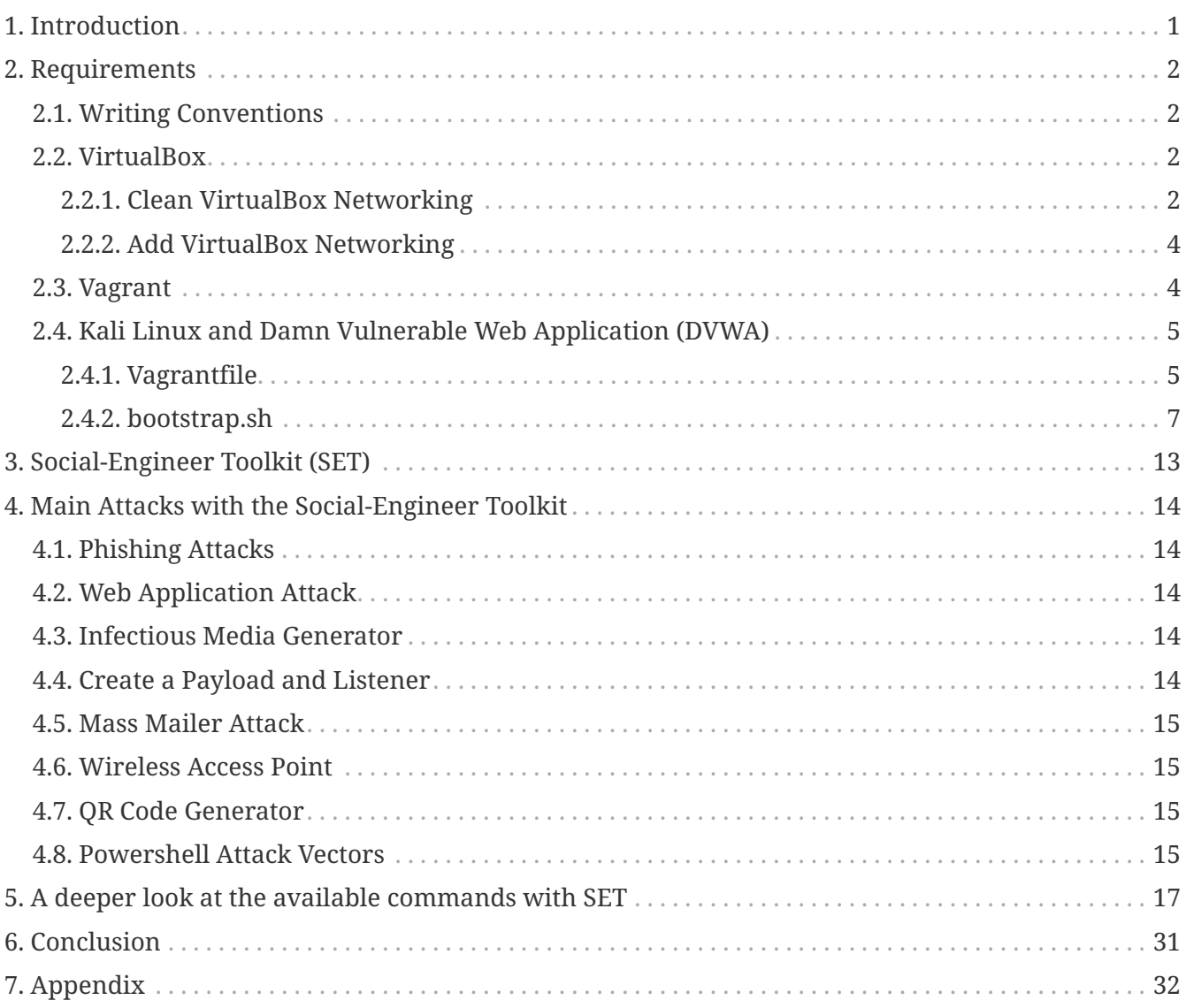

# <span id="page-2-0"></span>**Chapter 1. Introduction**

The motivation behind this paper is to explore using the tool Social-Engineer Toolkit (SET) that comes with Kali Linux.

## <span id="page-3-0"></span>**Chapter 2. Requirements**

#### <span id="page-3-1"></span>**2.1. Writing Conventions**

If you see the following \$ symbol on a command line to execute, what that means is that the command is executed as a regular user; meaning an account that does not have administrative privileges. Ignore the leading \$ and execute the rest of the command.

```
$ command to execute as a regular user
```
If you see a command line lead with the # symbol, then that means that the command is executed as the root user. This implies you need to elevate to the root user before running the command, e.g. with:  $\mathsf{subq}$   $\mathsf{subq}$   $\mathsf{subq}$   $\mathsf{root}$ .

# command to execute as the root user

#### <span id="page-3-2"></span>**2.2. VirtualBox**

Go to: <https://www.virtualbox.org/wiki/Downloads>and download VirtualBox.

The author is running on Ubuntu 18.04, so following to this URL: [https://www.virtualbox.org/wiki/](https://www.virtualbox.org/wiki/Linux_Downloads) [Linux\\_Downloads](https://www.virtualbox.org/wiki/Linux_Downloads)

For Ubuntu, double click on the .deb file, i.e. virtualbox-5.2\_5.2.0-118431-Ubuntu-zesty\_amd64.deb, and install VirtualBox on your local workstation.

#### <span id="page-3-3"></span>**2.2.1. Clean VirtualBox Networking**

This section is here in case you already had virtualbox installed from before. The intent is to clean up the previous networking. If you do not need to do this, skip to [Add VirtualBox Networking](#page-5-0)

Run these two commands from a Terminal:

\$ VBoxManage list natnetworks \$ VBoxManage list dhcpservers

Output (example):

```
NetworkName: 192.168.139-NAT
IP: 192.168.139.1
Network: 192.168.139.0/24
IPv6 Enabled: No
IPv6 Prefix: fd17:625c:f037:2::/64
DHCP Enabled: Yes
```

```
Enabled: Yes
loopback mappings (ipv4)
         127.0.0.1=2
NetworkName: 192.168.139-NAT
Dhcpd IP: 192.168.139.3
LowerIPAddress: 192.168.139.101
UpperIPAddress: 192.168.139.254
NetworkMask: 255.255.255.0
Enabled: Yes
Global Configuration:
     minLeaseTime: default
     defaultLeaseTime: default
     maxLeaseTime: default
     Forced options: None
     Suppressed opts.: None
         1/legacy: 255.255.255.0
Groups: None
Individual Configs: None
NetworkName: HostInterfaceNetworking-vboxnet0
Dhcpd IP: 172.20.0.3
LowerIPAddress: 172.20.0.101
UpperIPAddress: 172.20.0.254
NetworkMask: 255.255.255.0
Enabled: Yes
Global Configuration:
     minLeaseTime: default
     defaultLeaseTime: default
     maxLeaseTime: default
     Forced options: None
     Suppressed opts.: None
         1/legacy: 255.255.255.0
Groups: None
Individual Configs: None
```
Now, delete ALL of the pre-installed VirtualBox networks (one at a time following the syntax below):

VBoxManage natnetwork remove --netname <NetworkName\_from\_above> VBoxManage natnetwork remove --netname 192.168.139-NAT

Repeat as many times as necessary to delete all of them.

Now, delete ALL of the pre-installed DHCP services:

VBoxManage dhcpserver remove --netname <DHCP Server NetworkName from above>

Repeat as many times as necessary to delete all of them.

#### <span id="page-5-0"></span>**2.2.2. Add VirtualBox Networking**

Now, add the new VirtualBox networks so the Kali Linux guides work.

```
VBoxManage natnetwork add \
      --netname 192.168.139-NAT \
      --network "192.168.139.0/24" \
      --enable --dhcp on
VBoxManage dhcpserver add \
      --netname 192.168.139-NAT \
    -ip 192.168.139.3 \
      --lowerip 192.168.139.101 \
      --upperip 192.168.139.254 \
    -netmask 255.255.255.0
      --enable
VBoxManage hostonlyif create
VBoxManage hostonlyif ipconfig vboxnet0 \
    -ip 172.20.0.1
      --netmask 255.255.255.0
VBoxManage dhcpserver add \
    -ifname vboxnet0 \
    -ip 172.20.0.3 \
      --lowerip 172.20.0.101 \
      --upperip 172.20.0.254 \
      --netmask 255.255.255.0
VBoxManage dhcpserver modify \
    -ifname vboxnet\emptyset  --enable
```
VirtualBox install complete.

#### <span id="page-5-1"></span>**2.3. Vagrant**

Go to: <https://www.vagrantup.com/downloads.html>, follow the appropriate link to your OS and 32 or 64 bit version representing your local workstation. Download.

For Ubuntu, double click on the .deb file, i.e. vagrant\_2.0.1\_x86\_64.deb, and install Vagrant on your local system.

#### <span id="page-6-0"></span>**2.4. Kali Linux and Damn Vulnerable Web Application (DVWA)**

The author highly recommends to create a directory structure that is easy to navigate and find your code. As an example, you could use something similar to:

\${HOME}/Source\_Code/Education/vagrant-machines/kali-linux-vm/

Go ahead and make this structure with the following command (inside a Terminal):

```
$ mkdir –p ${HOME}/Source_Code/Education/vagrant-machines/kali-linux-vm/
```
From a Terminal, change directory to:

\$ cd \${HOME}/Source\_Code/Education/vagrant-machines/kali-linux-vm/

#### <span id="page-6-1"></span>**2.4.1. Vagrantfile**

Inside of the kali-linux-vm directory, populate a new file with the exact name, "Vagrantfile". Case matters, uppercase the "V". This file will contain both virtual machines for Kali Linux as well as setting up the DVWA virtual machine. Aggregating both virtual machines into one file has saved the author a lot of time. The coolness here is setting up the variables at the top of the Vagrantfile mimicing shell scripting inside of a virtual machine (passed in with provision: shell ). I tested using: apt-get update  $\delta\theta$  apt-get upgrade -y, but opted to take it out since it took over 45 minutes on my slower (old) hardware. See comment about downloading this file immediately preceding the code block.

```
# - - - mode: ruby - -# vi: set ft=ruby :
$os update = <<SCRIPT
apt-get update
SCRIPT
VAGRANTFILE_API_VERSION = "2"
Vagrant.configure(VAGRANTFILE_API_VERSION) do |config|
      config.vm.define "kali-linux-vagrant" do |conf|
          conf.vm.box = "kalilinux/rolling"
          # For Linux systems with the Wireless network, uncomment the line:
```

```
  conf.vm.network "public_network", bridge: "wlo1", auto_config: true
          # For macbook/OSx systems, uncomment the line and comment out the Linux
Wireless network:
          #conf.vm.network "public_network", bridge: "en0: Wi-Fi (AirPort)",
auto_config: true
          conf.vm.hostname = "kali-linux-vagrant"
          conf.vm.provider "virtualbox" do |vb|
            vb.gui = true
              vb.memory = "4096"
            vb.cpus = "2"  vb.customize ["modifyvm", :id, "--vram", "32"]
              vb.customize ["modifyvm", :id, "--accelerate3d", "off"]
              vb.customize ["modifyvm", :id, "--ostype", "Debian_64"]
              vb.customize ["modifyvm", :id, "--boot1", "dvd"]
              vb.customize ["modifyvm", :id, "--boot2", "disk"]
              vb.customize ["modifyvm", :id, "--audio", "none"]
              vb.customize ["modifyvm", :id, "--clipboard", "hosttoguest"]
              vb.customize ["modifyvm", :id, "--draganddrop", "hosttoguest"]
              vb.customize ["modifyvm", :id, "--paravirtprovider", "kvm"]
          end
          conf.vm.provision "shell", inline: $os_update
      end
      config.vm.define "dvwa-vagrant" do |conf|
          conf.vm.box = "ubuntu/xenial64"
          conf.vm.hostname = "dvwa-vagrant"
          # For Linux systems with the Wireless network, uncomment the line:
          conf.vm.network "public_network", bridge: "wlo1", auto_config: true
          # For macbook/OSx systems, uncomment the line and comment out the Linux
Wireless network:
          #conf.vm.network "public_network", bridge: "en0: Wi-Fi (AirPort)",
auto_config: true
          config.vm.network "forwarded_port", guest: 80, host: 8080, auto_correct: true
          config.vm.network "forwarded_port", guest: 3306, host: 3306, auto_correct:
true
          conf.vm.provider "virtualbox" do |vb|
            vb.memory = "1024"vb.cpus = "2"  vb.gui = false
              vb.customize ["modifyvm", :id, "--vram", "32"]
              vb.customize ["modifyvm", :id, "--accelerate3d", "off"]
              vb.customize ["modifyvm", :id, "--ostype", "Ubuntu_64"]
              vb.customize ["modifyvm", :id, "--boot1", "dvd"]
```

```
  vb.customize ["modifyvm", :id, "--boot2", "disk"]
              vb.customize ["modifyvm", :id, "--audio", "none"]
              vb.customize ["modifyvm", :id, "--clipboard", "hosttoguest"]
              vb.customize ["modifyvm", :id, "--draganddrop", "hosttoguest"]
              vb.customize ["modifyvm", :id, "--paravirtprovider", "kvm"]
          end
          conf.vm.provision "shell", inline: $os_update
          conf.vm.provision :shell, path: "bootstrap.sh"
      end
end
```
Save and write this file.

You can also download from:

\$ curl -o Vagrantfile http://securityhardening.com/files/Vagrantfile\_20200928.txt

#### <span id="page-8-0"></span>**2.4.2. bootstrap.sh**

Inside of the kali-linux-vm directory, populate a new file with the exact name, bootstrap.sh. Case matters, all lowercase. See comment about downloading this file immediately preceding the code block. bootstrap.sh (include the shebang in your file: the first line with #!/usr/bin/env bash ):

```
#!/usr/bin/env bash
PHP_FPM_PATH_INI='/etc/php/7.0/fpm/php.ini'
PHP_FPM_POOL_CONF='/etc/php/7.0/fpm/pool.d/www.conf'
MYSQL_ROOT_PW='Assword12345'
MYSQL dvwa user='dvwa'
MYSQL_dvwa_password='sunshine'
DVWA_admin_password='admin'
recaptcha_public_key='u8392ihj32kl8hujalkshuil32'
recaptcha_private_key='89ry8932873832lih32ilj32'
install_base() {
      add-apt-repository -y ppa:nginx/stable
      sudo apt-get update
      sudo apt-get dist-upgrade -y
    sudo apt-get install -y \backslash  nginx \
           mariadb-server \
           mariadb-client \
         php \ \n\backslash  php-common \
         php-cqi \ \ \ \ \ \php-fpm \setminusphp-qd \ \n\  php-cli \
```

```
  php-pear \
          php-mcrypt \
          php-mysql \
        php-qd \ \n\  git \
          vim
}
config_mysql(){
     mysqladmin -u root password "${MYSQL_ROOT_PW}"
## Config the mysql config file for root so it doesn't prompt for password.
## Also sets pw in plain text for easy access.
## Don't forget to change the password here!!
cat <<EOF > /root/.my.cnf
[client]
user="root"
password="${MYSQL_ROOT_PW}"
EOF
     mysql -BNe "drop database if exists dvwa;"
      mysql -BNe "CREATE DATABASE dvwa;"
      mysql -BNe "GRANT ALL ON *.* TO '"${MYSQL_dvwa_user}"'@'localhost' IDENTIFIED BY
'"${MYSQL_dvwa_password}"';"
      systemctl enable mysql
      systemctl restart mysql
      sleep 2
}
config_php(){
      ## Config PHP FPM INI to disable some security settings:
    sed -i 's/^;cgi.fix pathinfo.*$/cgi.fix pathinfo = 0/q' ${PHP_FPM_PATH_INI}
      sed -i 's/allow_url_include = Off/allow_url_include = On/g' ${PHP_FPM_PATH_INI}
      sed -i 's/allow_url_fopen = Off/allow_url_fopen = On/g' ${PHP_FPM_PATH_INI}
    sed -i 's/safe mode = 0n/safe mode = 0ff/g' ${PHP_FPM_PATH_INI}
    echo "magic quotes qpc = 0ff" >> ${PHP_FPM_PATH_INI}
      sed -i 's/display_errors = Off/display_errors = On/g' ${PHP_FPM_PATH_INI}
      ## explicitly set pool options
      ## (these are defaults in ubuntu 16.04 so i'm commenting them out.
      ## If they are not defaults for you try uncommenting these)
      #sed -i 's/^;security.limit_extensions.*$/security.limit_extensions = \
      #.php .php3 .php4 .php5 .php7/g' /etc/php/7.0/fpm/pool.d/www.conf
      #sed -i 's/^listen.owner.*$/listen.owner = www-data/g'
/etc/php/7.0/fpm/pool.d/www.conf
      #sed -i 's/^listen.group.*$/listen.group = www-data/g'
/etc/php/7.0/fpm/pool.d/www.conf
      #sed -i 's/^;listen.mode.*$/listen.mode = 0660/g' /etc/php/7.0/fpm/pool.d/www.conf
```

```
  systemctl restart php7.0-fpm
}
config_nginx(){
cat << 'EOF' > /etc/nginx/sites-enabled/default
server
{
      listen 80;
      root /var/www/html;
      index index.php index.html index.htm;
      #server_name localhost
      location "/"
      {
        index index.php index.html index.htm;
          #try_files $uri $uri/ =404;
      }
    location \sim \Boxphp$
      {
          include /etc/nginx/fastcgi_params;
          fastcgi_pass unix:/var/run/php/php7.0-fpm.sock;
          fastcgi_index index.php;
          fastcgi_param SCRIPT_FILENAME $request_filename;
      }
}
EOF
      systemctl restart nginx
}
install_dvwa(){
      if [[ ! -d "/var/www/html" ]];
      then
             mkdir -p /var/www;
             ln -s /usr/share/nginx/html /var/www/html;
             chown -R www-data. /var/www/html;
      fi
      cd /var/www/html
      rm -rf /var/www/html/.[!.]*
      rm -rf /var/www/html/*
      git clone https://github.com/ethicalhack3r/DVWA.git ./
      chown -R www-data. ./
      cp config/config.inc.php.dist config/config.inc.php
      ### chmod uploads and log file to be writable by nobody
```

```
  chmod 777 ./hackable/uploads/
      chmod 777 ./external/phpids/0.6/lib/IDS/tmp/phpids_log.txt
      ## change the values in the config to match our setup (these are what you need to
update!
      sed -i '/db_user/ s/root/'${MYSQL_dvwa_user}'/'
/var/www/html/config/config.inc.php
      sed -i '/db_password/ s/p@ssw0rd/'${MYSQL_dvwa_password}'/'
/var/www/html/config/config.inc.php
      sed -i "/recaptcha_public_key/ s/''/'"${recaptcha_public_key}"'/"
/var/www/html/config/config.inc.php
      sed -i "/recaptcha_private_key/ s/''/'"${recaptcha_private_key}"'/"
/var/www/html/config/config.inc.php
}
update_mysql_user_pws(){
## The mysql passwords are set via /usr/share/nginx/html/dvwa/includes/DBMS/MySQL.php.
# If you edit this every time they are reset it will reset to those.
# Otherwise you can do a sql update statement to update them all (they are just md5's
of the string.
# The issue is the users table doesn't get created until you click that button T_T to
init.
#mysql -BNe "UPDATE dvwa.users SET password = md5('YOUR_MYSQL_PW_HERE') WHERE user =
'admin';"
#mysql -BNe "UPDATE dvwa.users SET password = md5('YOUR_MYSQL_PW_HERE') WHERE user =
'gordonb';"
#mysql -BNe "UPDATE dvwa.users SET password = md5('YOUR_MYSQL_PW_HERE') WHERE user =
'1337';"
#mysql -BNe "UPDATE dvwa.users SET password = md5('YOUR_MYSQL_PW_HERE') WHERE user =
'pablo';"
#mysql -BNe "UPDATE dvwa.users SET password = md5('YOUR_MYSQL_PW_HERE') WHERE user =
'smithy';"
sed -i '/admin/ s/password/'${DVWA_admin_password}'/g'
/var/www/html/dvwa/includes/DBMS/MySQL.php
sed -i '/gordonb/ s/abc123/'${DVWA_admin_password}'/g'
/var/www/html/dvwa/includes/DBMS/MySQL.php
sed -i '/1337/ s/charley/'${DVWA_admin_password}'/g'
/var/www/html/dvwa/includes/DBMS/MySQL.php
sed -i '/pablo/ s/letmein/'${DVWA_admin_password}'/g'
/var/www/html/dvwa/includes/DBMS/MySQL.php
sed -i '/smithy/ s/password/'${DVWA_admin_password}'/g'
/var/www/html/dvwa/includes/DBMS/MySQL.php
}
install_base
config_mysql
```
install\_dvwa update\_mysql\_user\_pws config\_php config\_nginx

Save and write this file.

If you have issues with copying and pasting the above file because code blocks in PDFs always copy correctly [NOT!], you could use curl, i.e. Make sure the bootstrap.sh file ends up in the same directory as the Vagrantfile.

\$ curl -o bootstrap.sh http://securityhardening.com/files/bootstrap\_sh\_20200928.txt

From a Terminal, change directory to:

\$ cd \${HOME}/Source\_Code/Education/vagrant-machines/kali-linux-vm/

Then run (inside the directory kali-linux-vm):

\$ vagrant up

This will download the appropriate images and start the virtual machines. Once running, through the VirtuaBox GUI, login as root. Password is "toor", root backwards. Edit the following file: /etc/ssh/sshd\_config

And change the line: #PermitRootLogin prothibit-password To: PermitRootLogin yes Meaning strip the comment out on the beginning of the line and alter prohibit-password to yes.

Then restart the ssh daemon:

# kill OHUP \$(pgrep sshd)

Notice, you are on a Bridged adapter, this will open the instance to allow root to ssh in with the most unsecure password in the world. Only make this change (allowing root to login via SSH) if you require root SSH access. You can change the root user's password, which is highly recommended.

For the DVWA instance, I would first run 'vagrant status' to capture the name that vagrant is using for the running instance.

# vagrant status

Choose

Current machine states:

This environment represents multiple VMs. The VMs are all listed above with their current state. For more information about a specific VM, run vagrant status NAME.

From there, log into the DVWA instance with:

\$ vagrant ssh dvwa-vagrant

And then get the current IP address.

\$ ip a

Choose the second network adapter, it should look like:

```
ubuntu@dvwa:~$ ip a
1: lo: <LOOPBACK,UP,LOWER_UP> mtu 65536 qdisc noqueue state UNKNOWN group default qlen
1
      link/loopback 00:00:00:00:00:00 brd 00:00:00:00:00:00
      inet 127.0.0.1/8 scope host lo
          valid_lft forever preferred_lft forever
      inet6 ::1/128 scope host
          valid_lft forever preferred_lft forever
2: enp0s3: <BROADCAST,MULTICAST,UP,LOWER_UP> mtu 1500 qdisc pfifo_fast state UP group
default qlen 1000
     link/ether 02:53:17:3c:de:80 brd ff:ff:ff:ff:ff:ff
      inet 10.0.2.15/24 brd 10.0.2.255 scope global enp0s3
          valid_lft forever preferred_lft forever
      inet6 fe80::53:17ff:fe3c:de80/64 scope link
          valid_lft forever preferred_lft forever
3: enp0s8: <BROADCAST,MULTICAST,UP,LOWER_UP> mtu 1500 qdisc pfifo_fast state UP group
default qlen 1000
     link/ether 08:00:27:f0:77:2d brd ff:ff:ff:ff:ff:ff
      inet 172.20.156.76/24 brd 172.20.156.255 scope global enp0s8
          valid_lft forever preferred_lft forever
      inet6 fe80::a00:27ff:fef0:772d/64 scope link
          valid_lft forever preferred_lft forever
```
The test network used for this paper uses 172.20.156.0/24 as the network range [shown here in section 3]. Therefore, the adapter, enp0s8 is what he is looking for. The IP to use as a target is 172.20.156.76. Write down your value.

# <span id="page-14-0"></span>**Chapter 3. Social-Engineer Toolkit (SET)**

The Social-Engineer Toolkit (SET) is an open-source Python software pacakge aimed at penetration testing using Social Engineering.

Leveraged by security researchers, penetration testers, blue and purple teams globally, SET targets humans as the weakest link in the chain as its primary attack technique.

The main features of SET are:

- Allows multiple tweaks from the configuration menu.
- Includes access to the Fast-Track Penetration Testing platform
- Multi-platform: It can run on Linux, and Windows.
- Supports integration with third party modules.
- Social engineering attack options such as:
	- Arduino-Based Attack
	- Infection Media Generator
	- Mass Mailing
	- Powershell Attack Vectors
	- QRCode Attacks
	- Spear-Phishing Attacks
	- Website Attacks
	- and many more

# <span id="page-15-0"></span>**Chapter 4. Main Attacks with the Social-Engineer Toolkit**

## <span id="page-15-1"></span>**4.1. Phishing Attacks**

What they are:

Phishing is a type of social engineering where an attacker sends a fraudulent (e.g., spoofed, fake, or otherwise deceptive) message designed to trick a person into revealing sensitive information to the attacker or to deploy malicious software on the victim's infrastructure like ransomware. Phishing attacks have become increasingly sophisticated and often transparently mirror the site being targeted, allowing the attacker to observe everything while the victim is navigating the site, and transverse any additional security boundaries with the victim. As of 2020, phishing is by far the most common attack performed by cybercriminals, the FBI's Internet Crime Complaint Centre recording over twice as many incidents of phishing than any other type of computer crime.

## <span id="page-15-2"></span>**4.2. Web Application Attack**

What they are:

To understand this, we need to know what a Web Application does. A web application or web app is a software program that runs on a server and is accessed usually with the same means of accessing a website. Most modern websites consist of two different components: a web browser [on the client side] and at least one web application [on the server side].

A web application attack targets a web application. The web application is frequently the front end between the web servers and backend end servers, e.g. database servers. When a web application is compromised, typically both the front end servers and backend servers [e.g. database] might also be compromised.

#### <span id="page-15-3"></span>**4.3. Infectious Media Generator**

What this is:

This feature enables you to create an infected media device (USB/CD/DVD) with an autorun.inf file. Said device(s) can then be left in a busy area, or given to a targetted person to insert into any PC and will automatically run a chosen Metasploit payload if the autorun is enabled on the device this media was inserted into.

#### <span id="page-15-4"></span>**4.4. Create a Payload and Listener**

What this is:

A payload is the carrying capacity of a packet or other transmission data unit. The term has its roots in the military and is often associated with the capacity of executable malicious code. Payload in this context has two meanings: data payload, which is related to the transport of data across a

network, and malware payload, which refers to malicious code used to exploit and compromise IT networks and systems.

From the User Manual, "The create payload and listener is an extremely simple wrapper around Metasploit to create a payload, export the exe[cutable] for you and generate a listener. You would need to transfer the exe [file] onto the victim machine and execute it in order for it to properly work."

## <span id="page-16-0"></span>**4.5. Mass Mailer Attack**

What this is:

A Mass Mailer Attack is a type of social engineering attack in which large amount of mails is sent to the victim to fill his or her email inbox and crash said.

This type of attack can be performed against one or multiple individuals; letting you import users lists to send to any people you wish. It also lets you use a Gmail account for your email attack, or use your own server or open relay for mass delivery.

## <span id="page-16-1"></span>**4.6. Wireless Access Point**

From the User Manual, "Welcome to the Wireless Attack Vector, this will create an access point leveraging your wireless card and redirect all DNS queries to you. The concept is fairly simple, SET will create a wireless access point, dhcp server, and spoof DNS to redirect traffic to the attacker machine. It will then exit out of that menu with everything running as a child process. You can then launch any SET attack vector you want, for example the Java Applet attack and when a victim joins your access point and tries going to a website, will be redirected to your attacker machine. This attack vector uses AirBase-NG, AirMon-NG, DNSSpoof, and dhcpd3 to work properly."

## <span id="page-16-2"></span>**4.7. QR Code Generator**

What is a QR code:

A machine-readable code consisting of an array of black and white squares; typically used for storing URLs or other information by reading from a camera on a smartphone.

From the User Manual: "The QRCode Attack Vector will create a QRCode for you with whatever URL you want. When you have the QRCode Generated, select an additional attack vector within SET and deploy the QRCode to your victim. For example, generate a QRCode of the SET Java Applet and send the QRCode via a mailer."

## <span id="page-16-3"></span>**4.8. Powershell Attack Vectors**

Advanced Volatile Threats (AVT), better known as fileless malware. This kind of threat is designed specifically not to write onto the storage device. Instead, it works from the memory of the target system. The absence of files on the storage device makes it impossible for traditional protection systems [that ONLY scan the filesystem] to detect the threat.

PowerShell, the Windows system console (CLI), is a great attack vector for fileless malware. PowerShell allows systems administrators to fully automate tasks on servers and computers.

# <span id="page-18-0"></span>**Chapter 5. A deeper look at the available commands with SET**

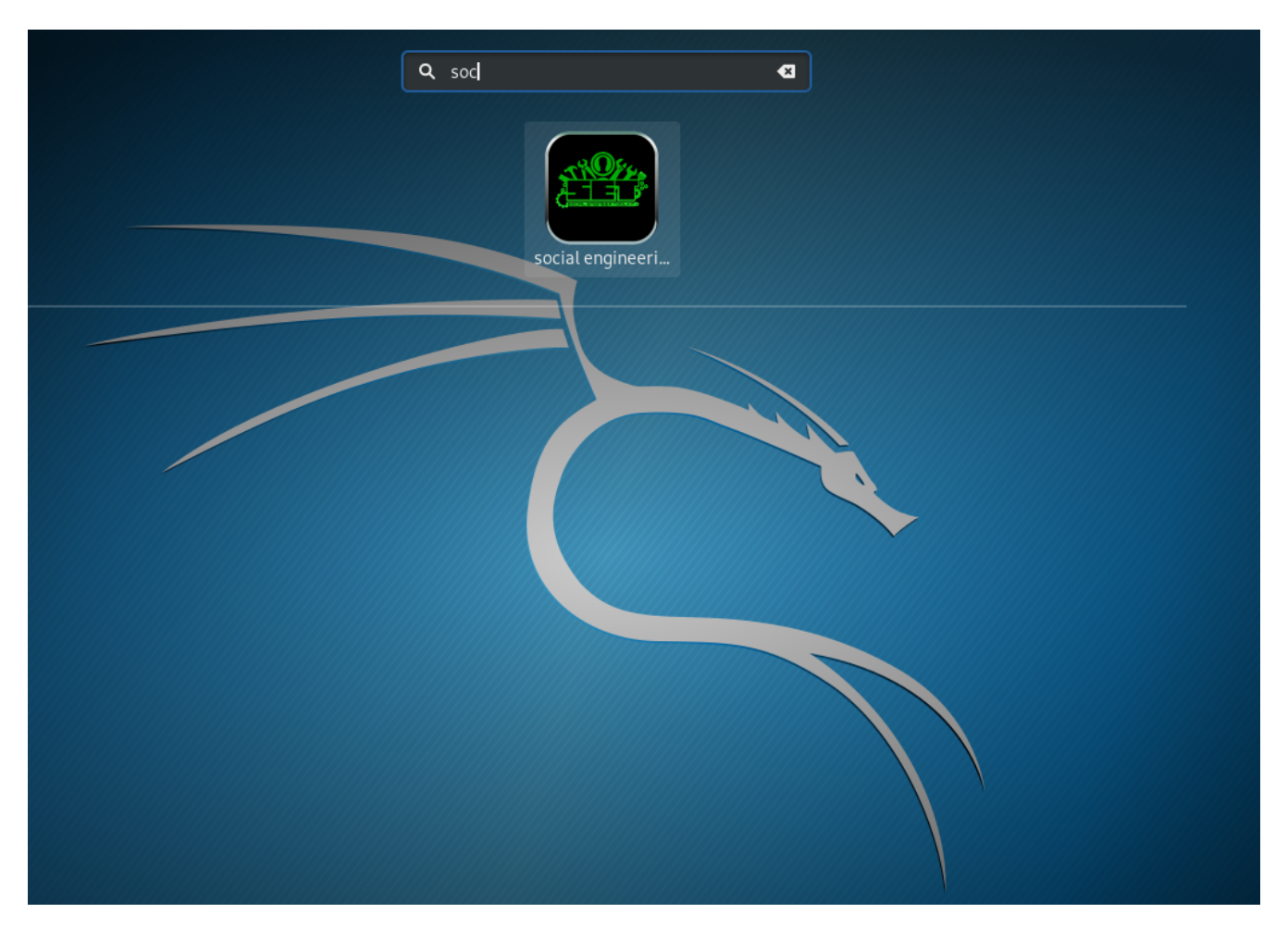

Here the author normally depresses the Windows or Command key and this opens a Window with all Applications. Use the search box at the top of the screen to search for the keyword, "social". Once SET is displayed, double click on the icon to launch SET.

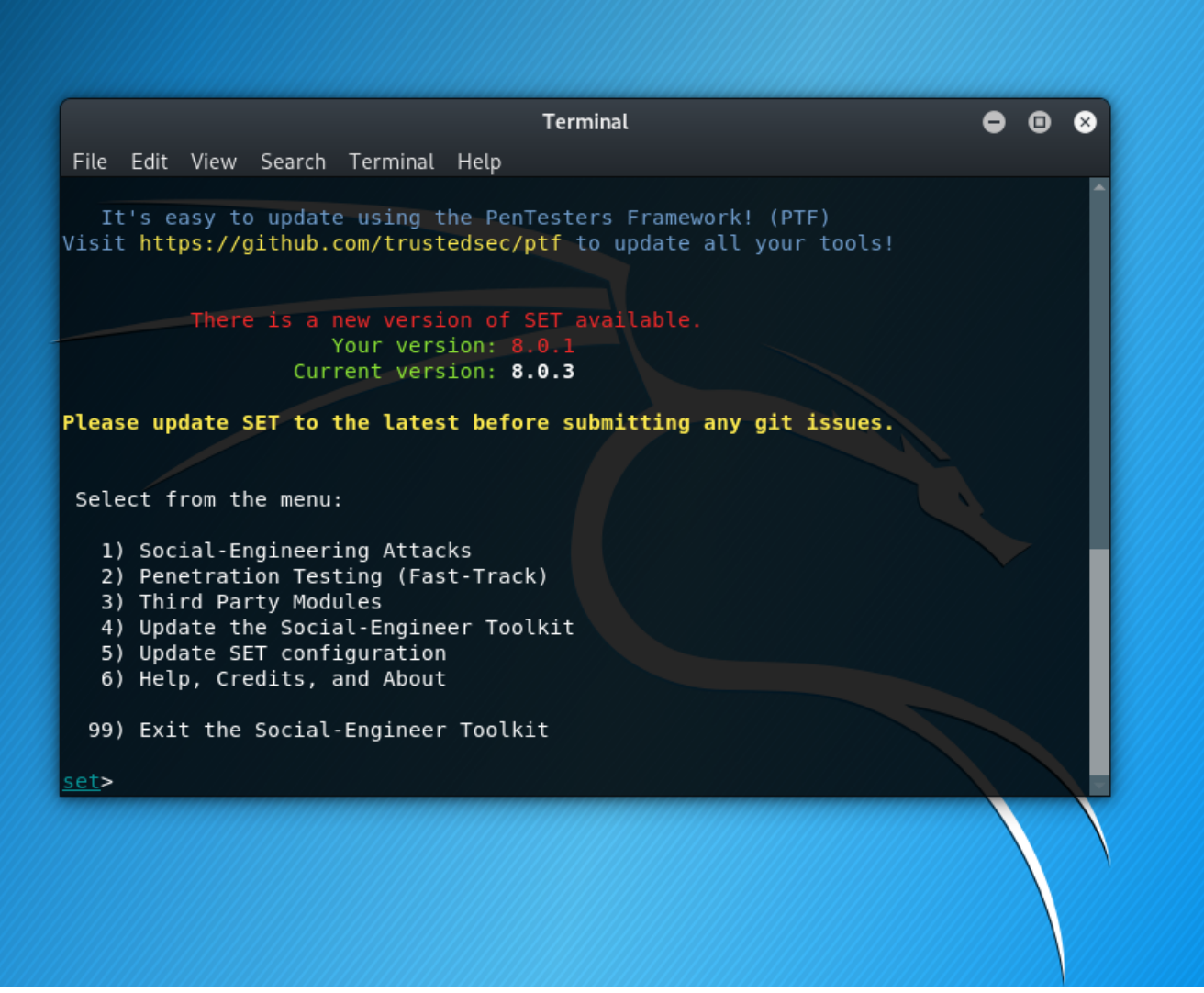

Once the user [you] have accepted the license agreement, you will be presented with the main menu.

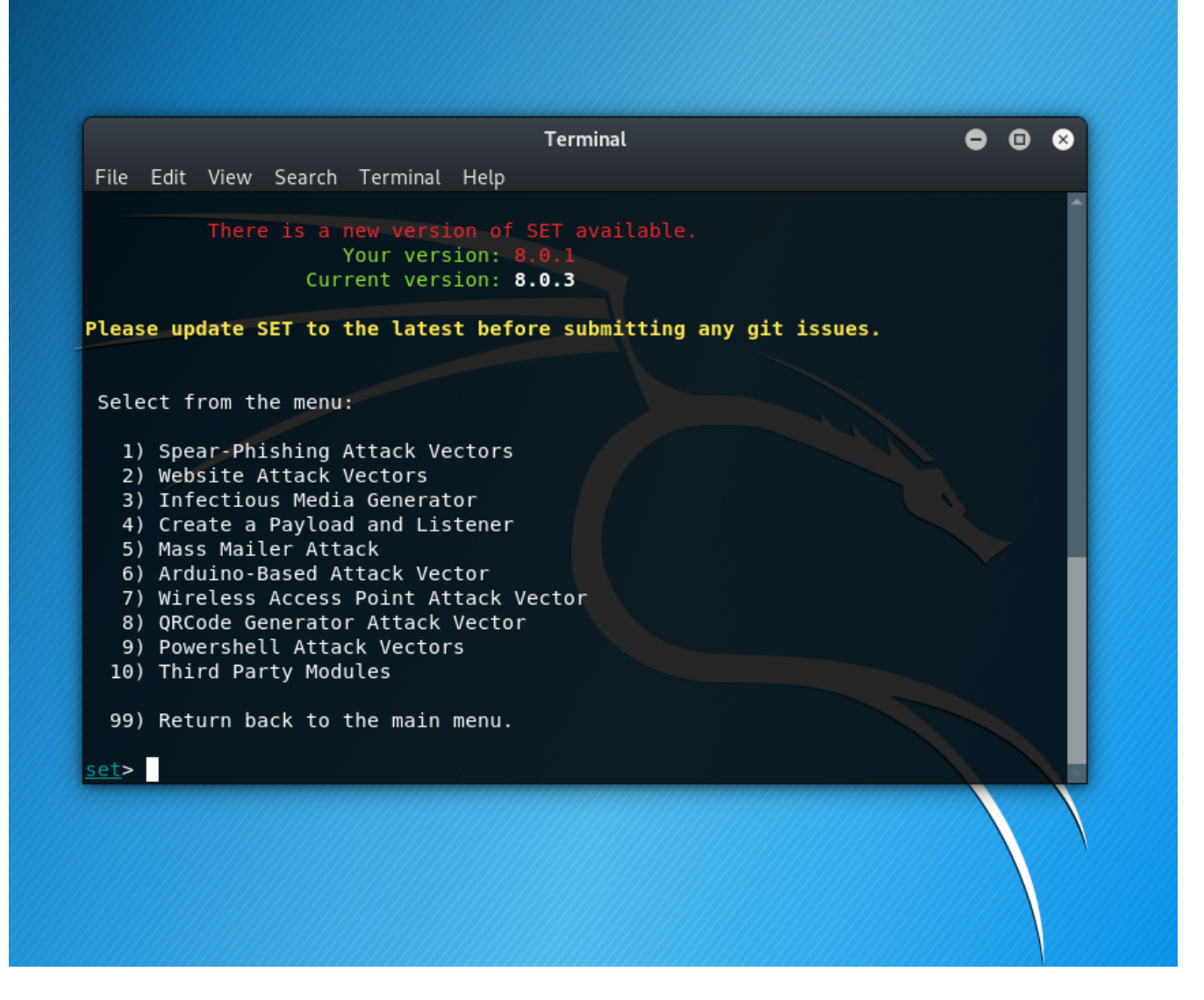

This was from choosing the Social Engineering Attacks link (1). As you can observe, there are ten attack types to choose from on this menu.

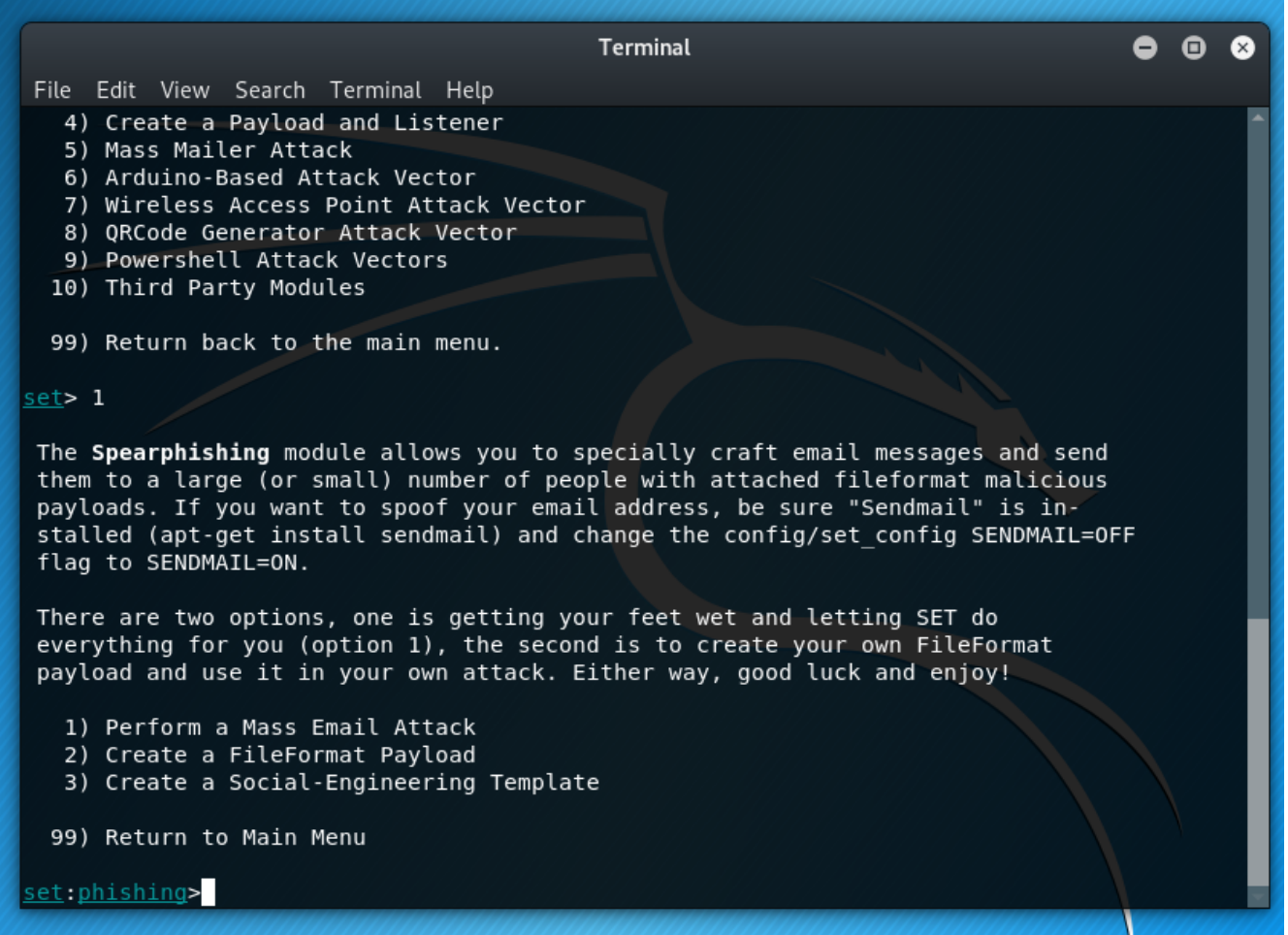

The Spear-Phishing Attack Vectors.

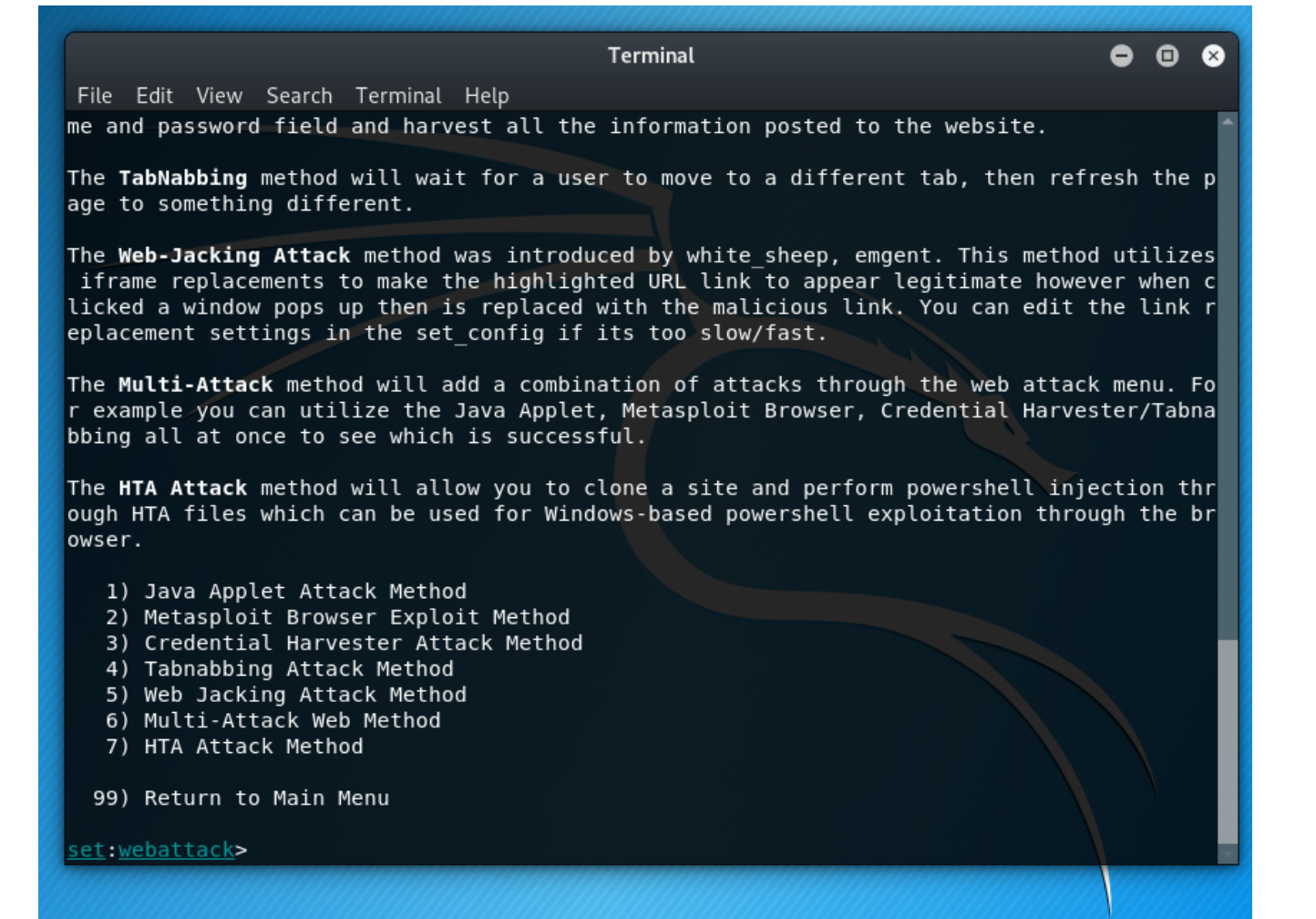

The Website Attack Vectors.

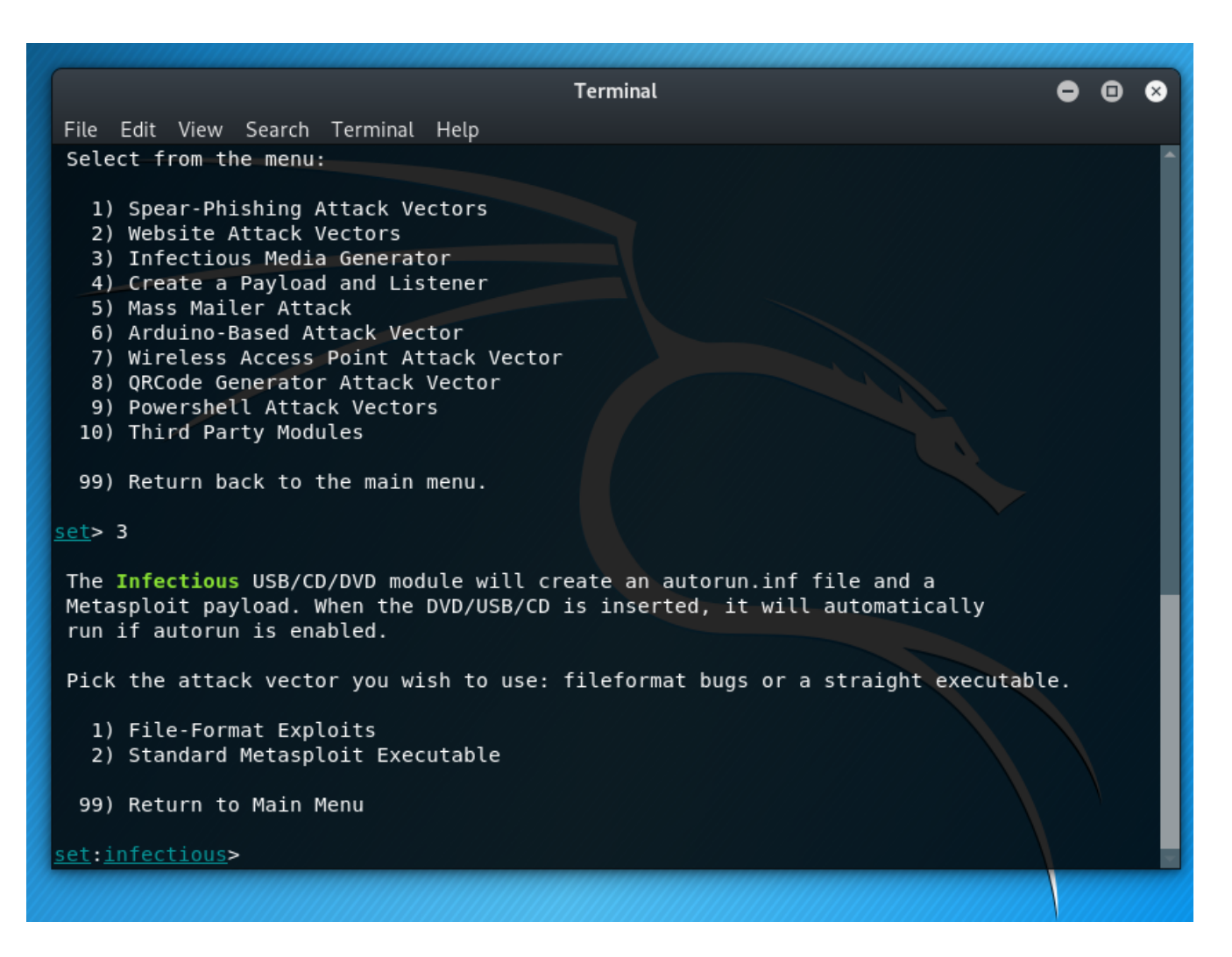

The Infectious Media Generator.

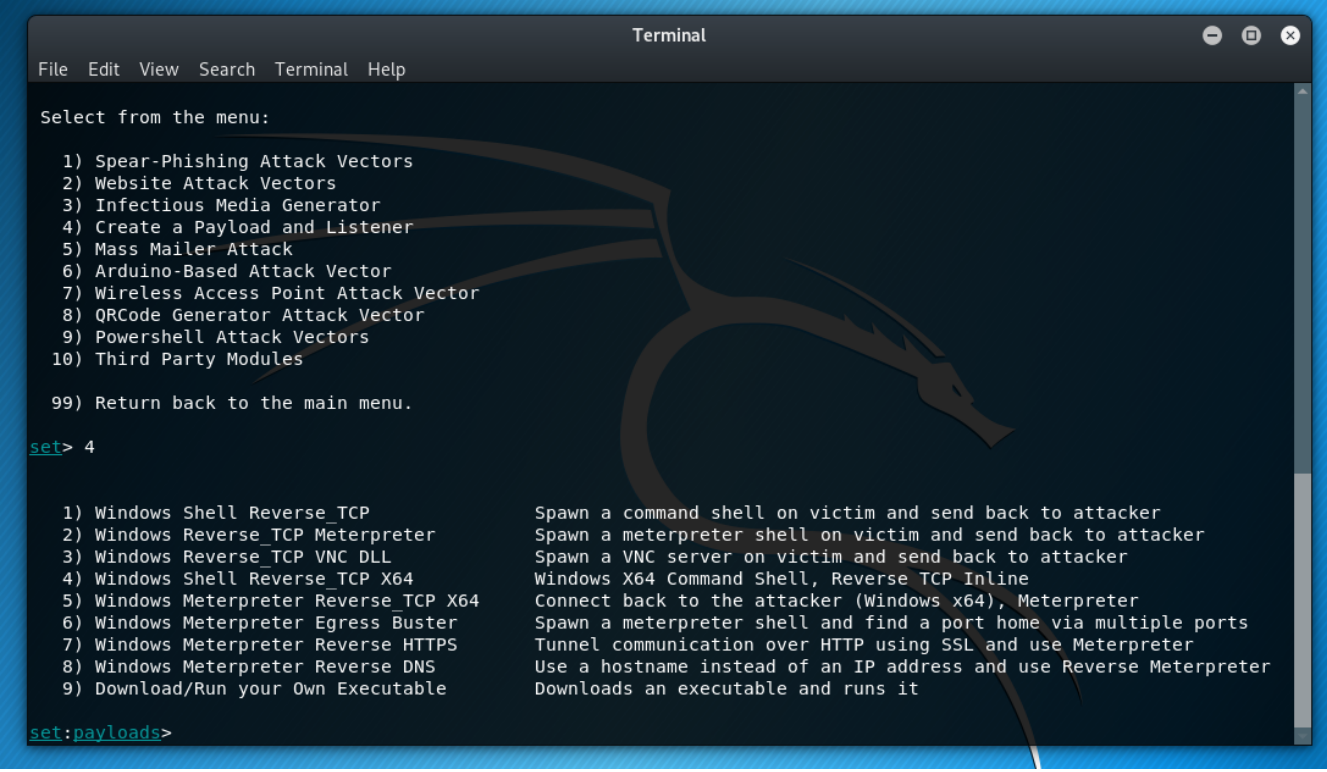

The Create a Payload and Listener.

#### Terminal  $0<sub>0</sub>$ File Edit View Search Terminal Help 1) Spear-Phishing Attack Vectors 2) Website Attack Vectors 3) Infectious Media Generator 4) Create a Payload and Listener 5) Mass Mailer Attack 6) Arduino-Based Attack Vector<br>6) Arduino-Based Attack Vector<br>7) Wireless Access Point Attack Vector 8) QRCode Generator Attack Vector 9) Powershell Attack Vectors 10) Third Party Modules 99) Return back to the main menu.  $set > 5$ Social Engineer Toolkit Mass E-Mailer There are two options on the mass e-mailer, the first would be to send an email to one individual person. The second option<br>will allow you to import a list and send it to as many people as you want within that list. What do you want to do: E-Mail Attack Single Email Address  $1.$ 2. E-Mail Attack Mass Mailer 99. Return to main menu. set:mailer>

The Mass Mailer Attack.

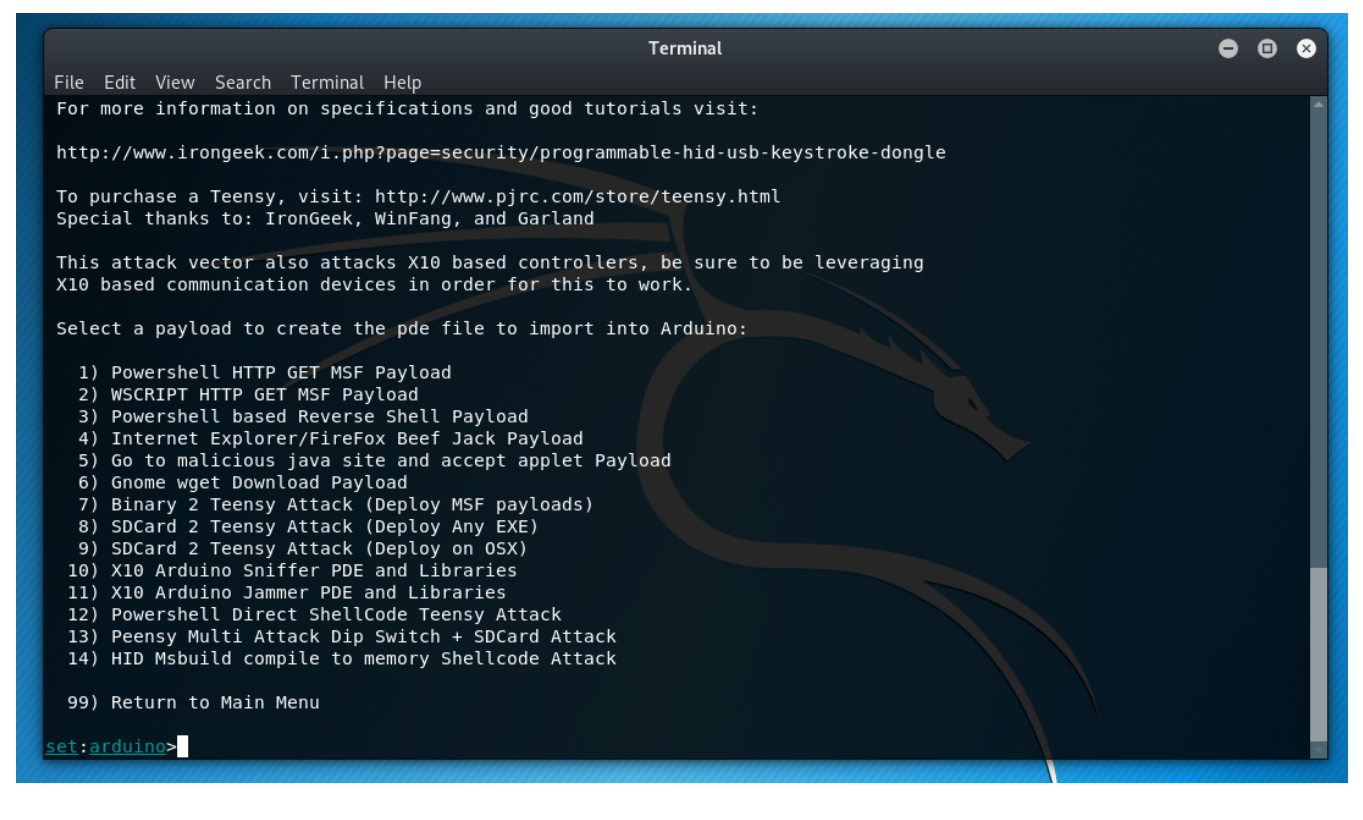

The Arduino-Based Attack Vector.

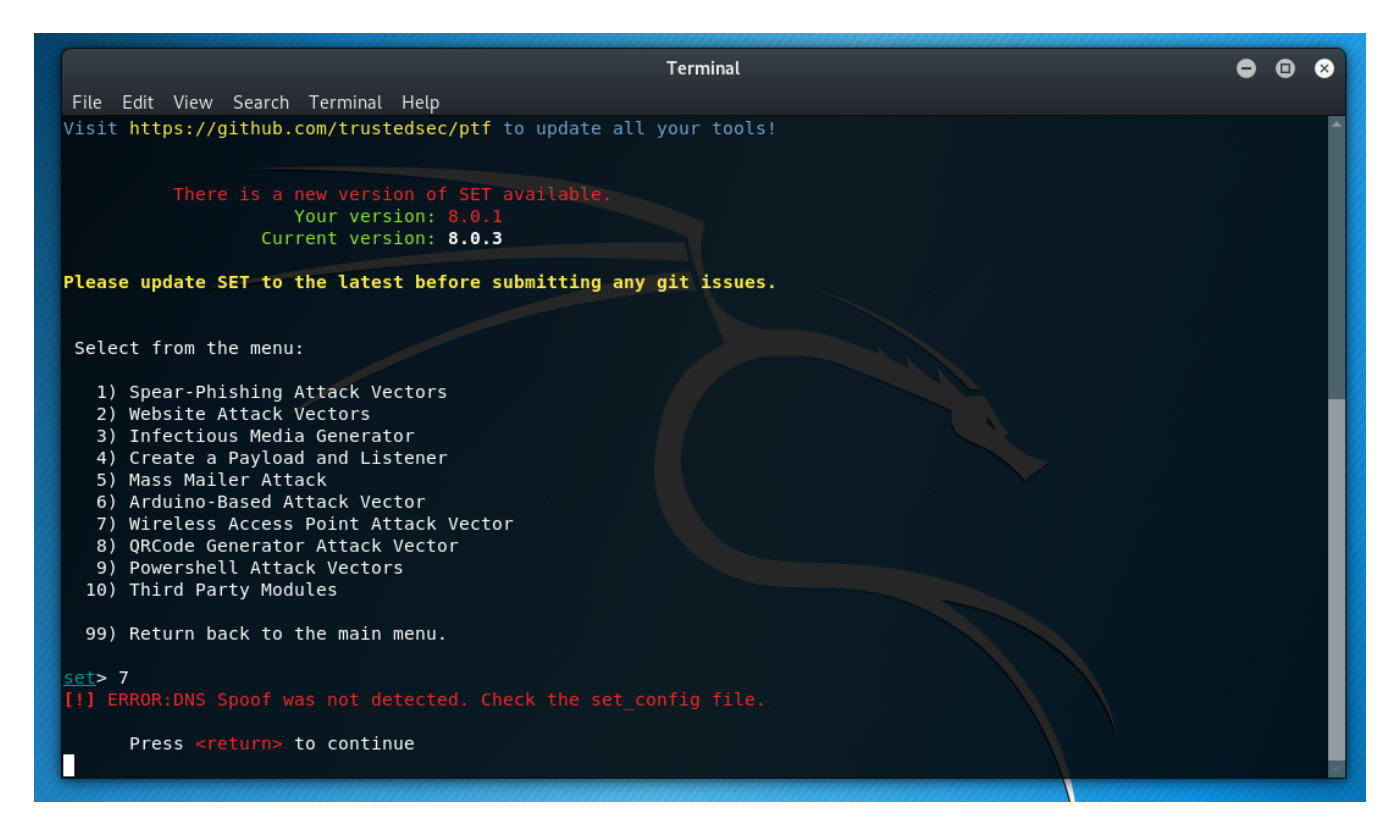

The Wireless Access Point Attack Vector.

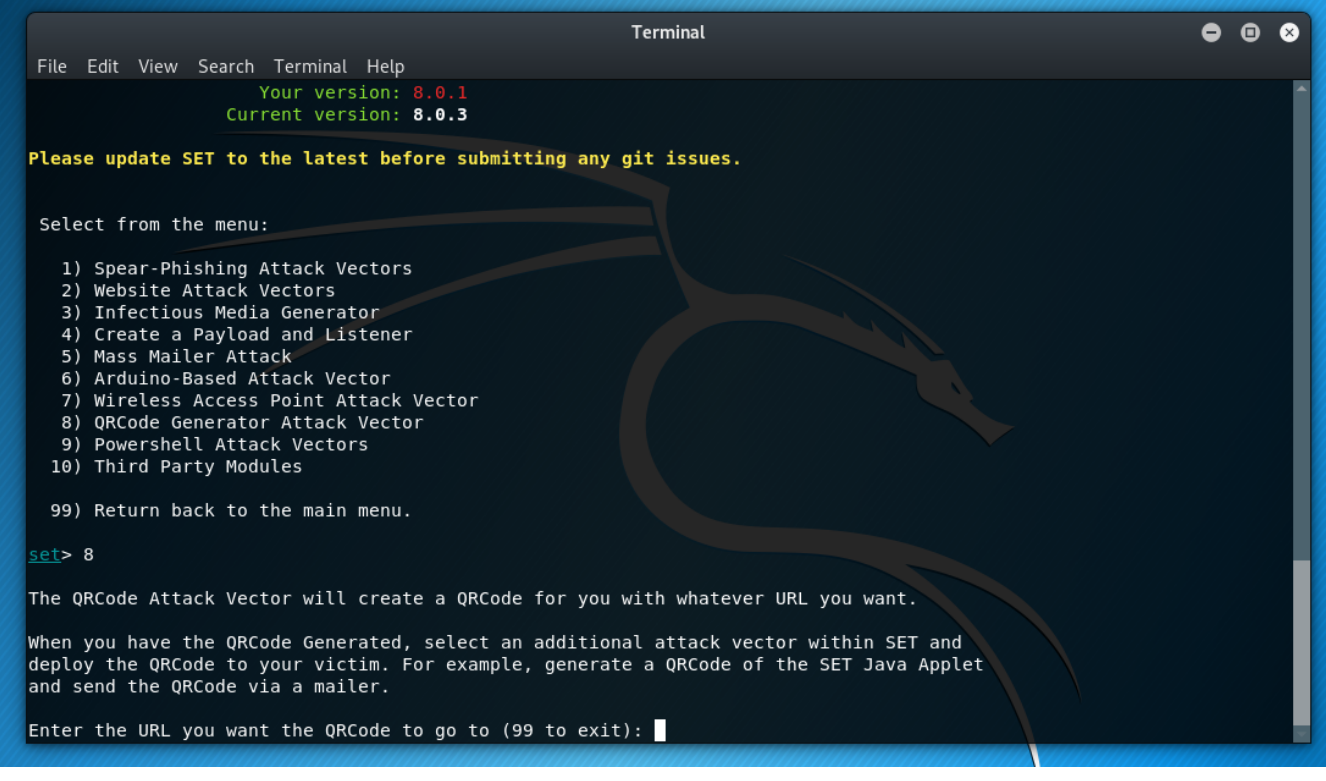

The QRCode Generator Attack Vector.

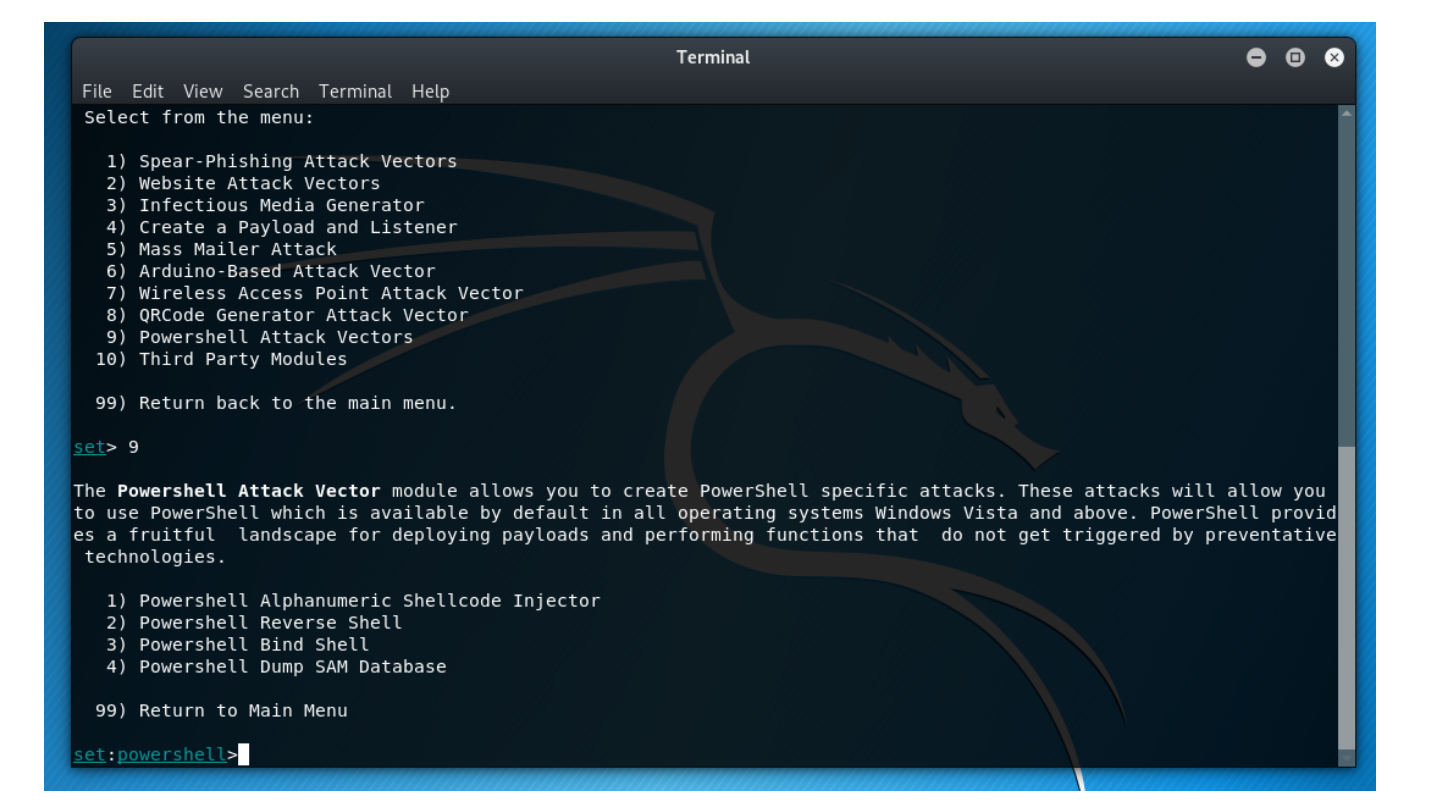

The Powershell Attack Vectors.

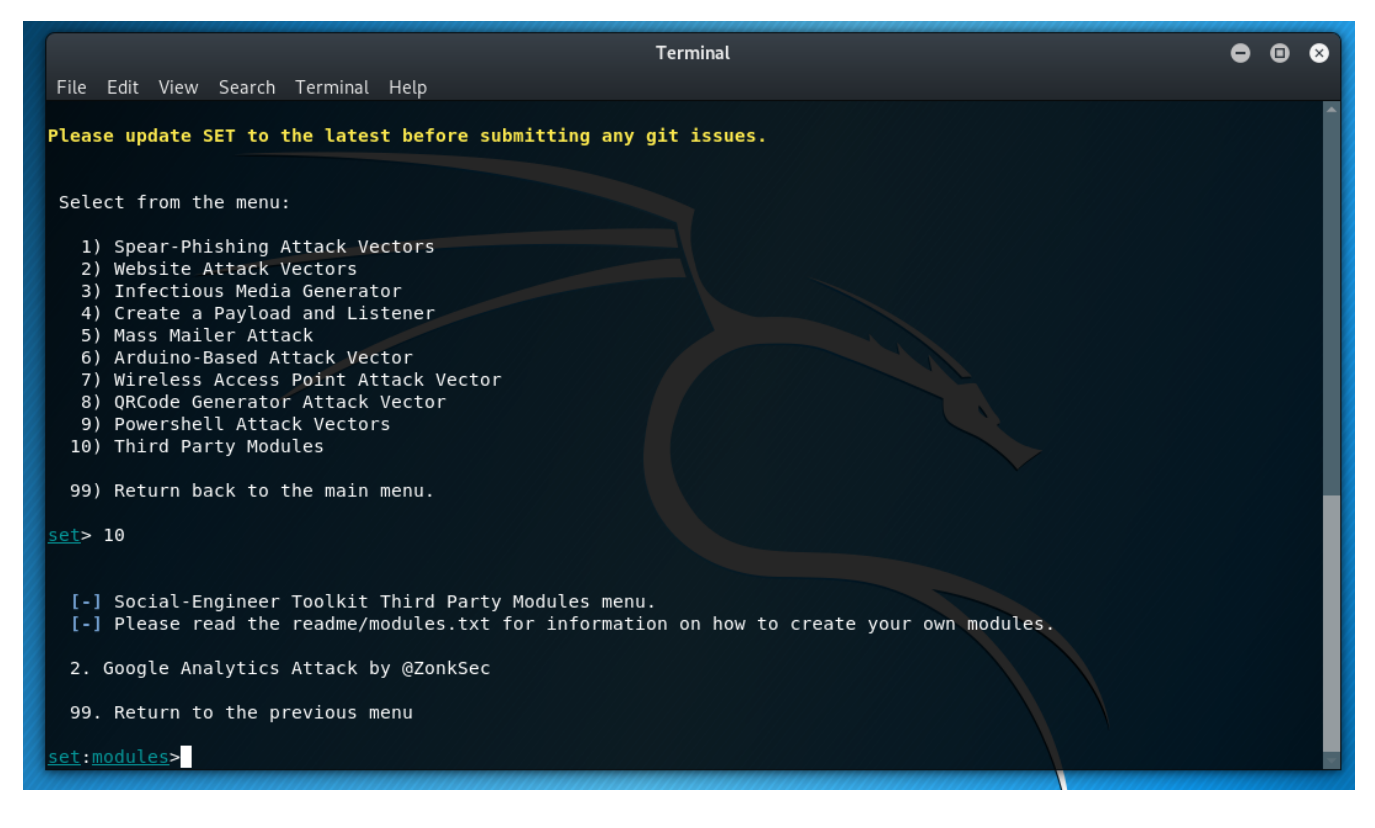

The Third Party Modules.

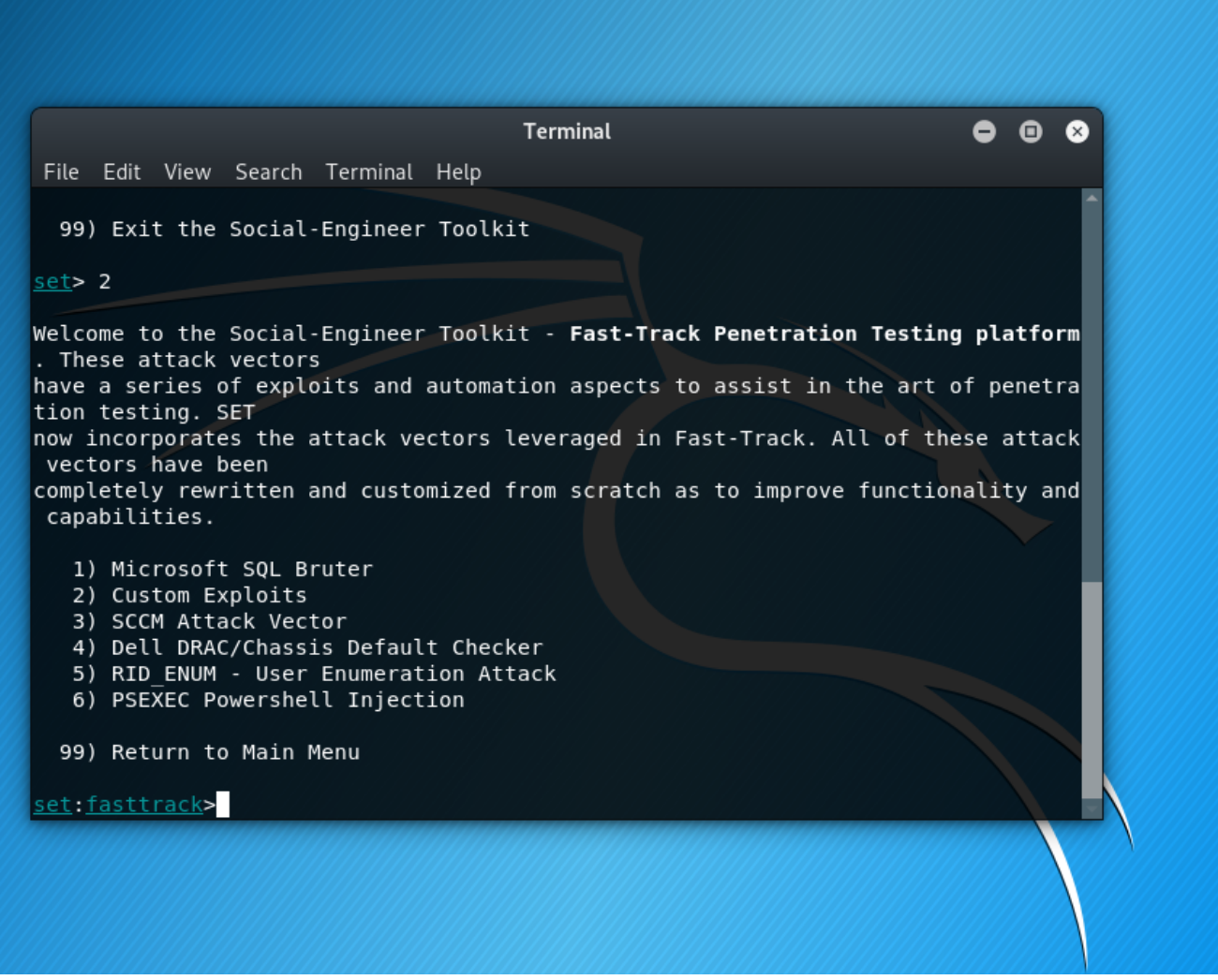

The Sub-Menu for the Fast-Track Penetration Testing Platform.

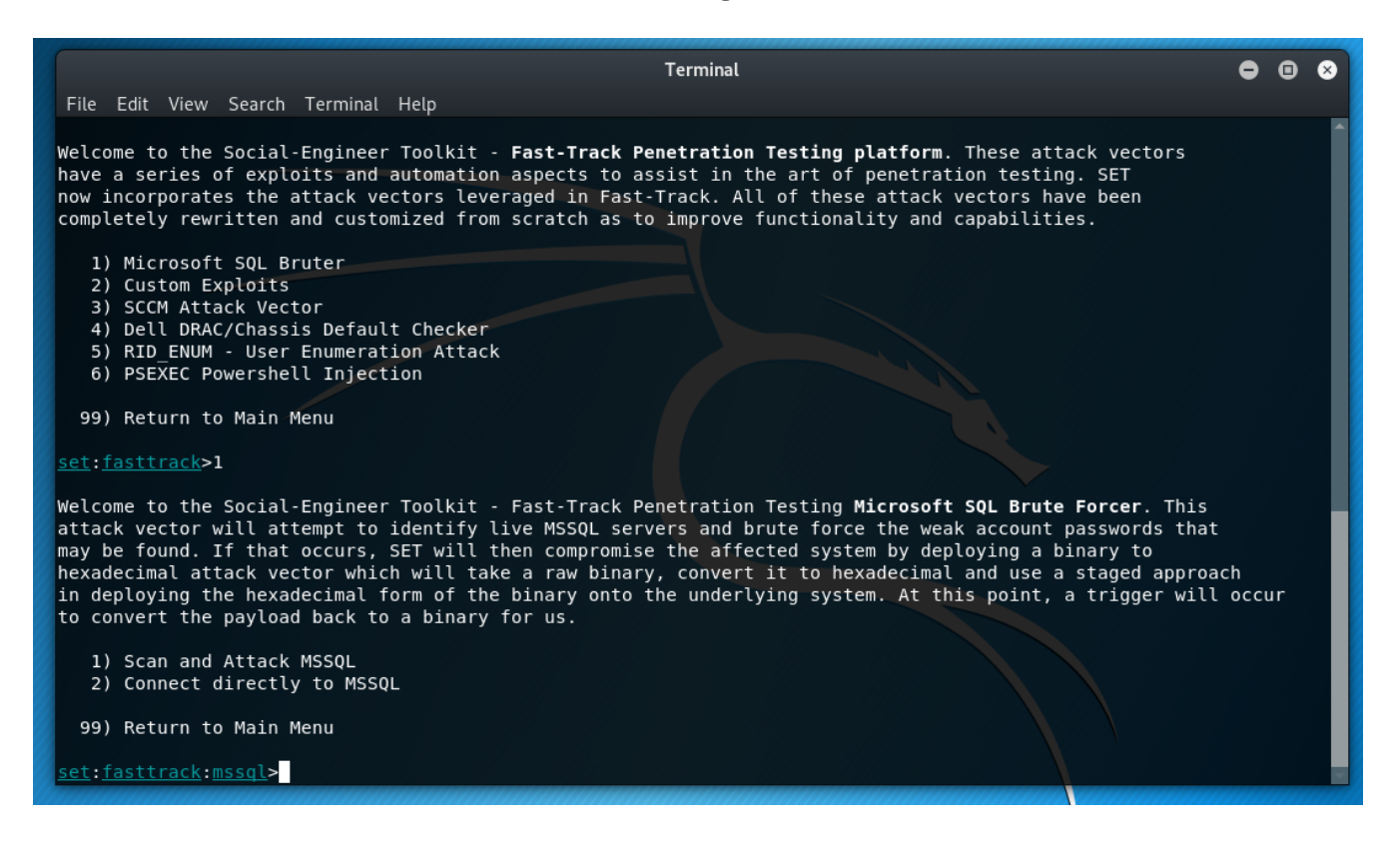

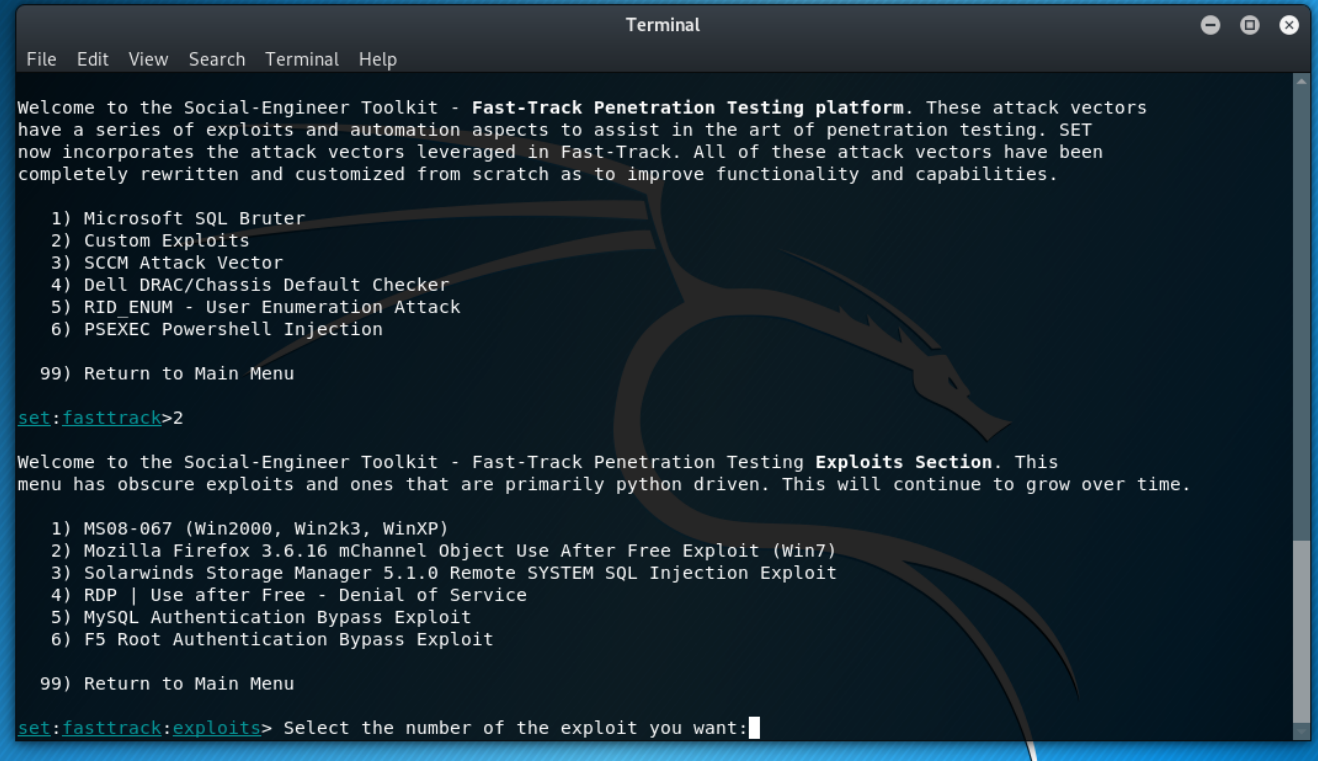

The Custom Exploits tool.

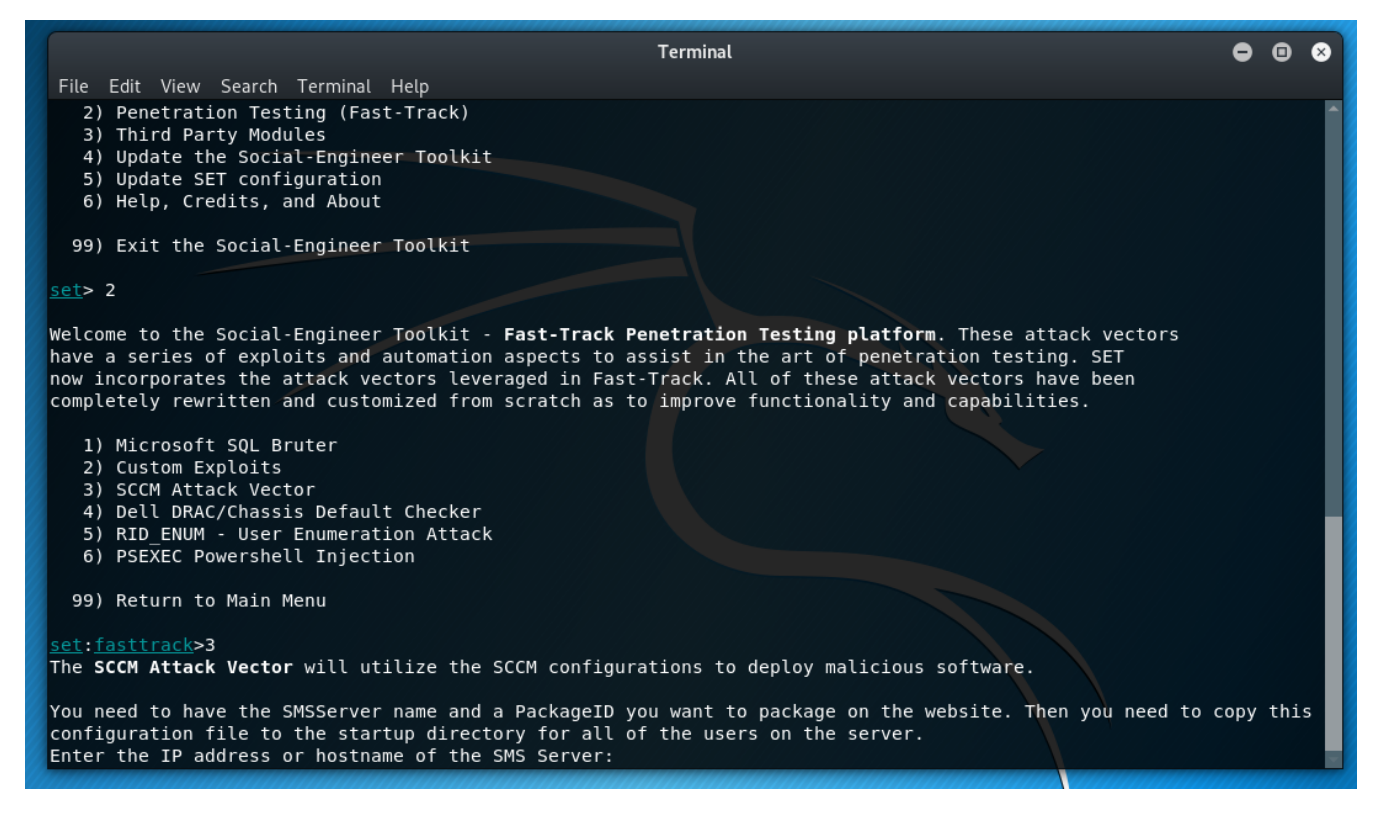

The SCCM attack tool.

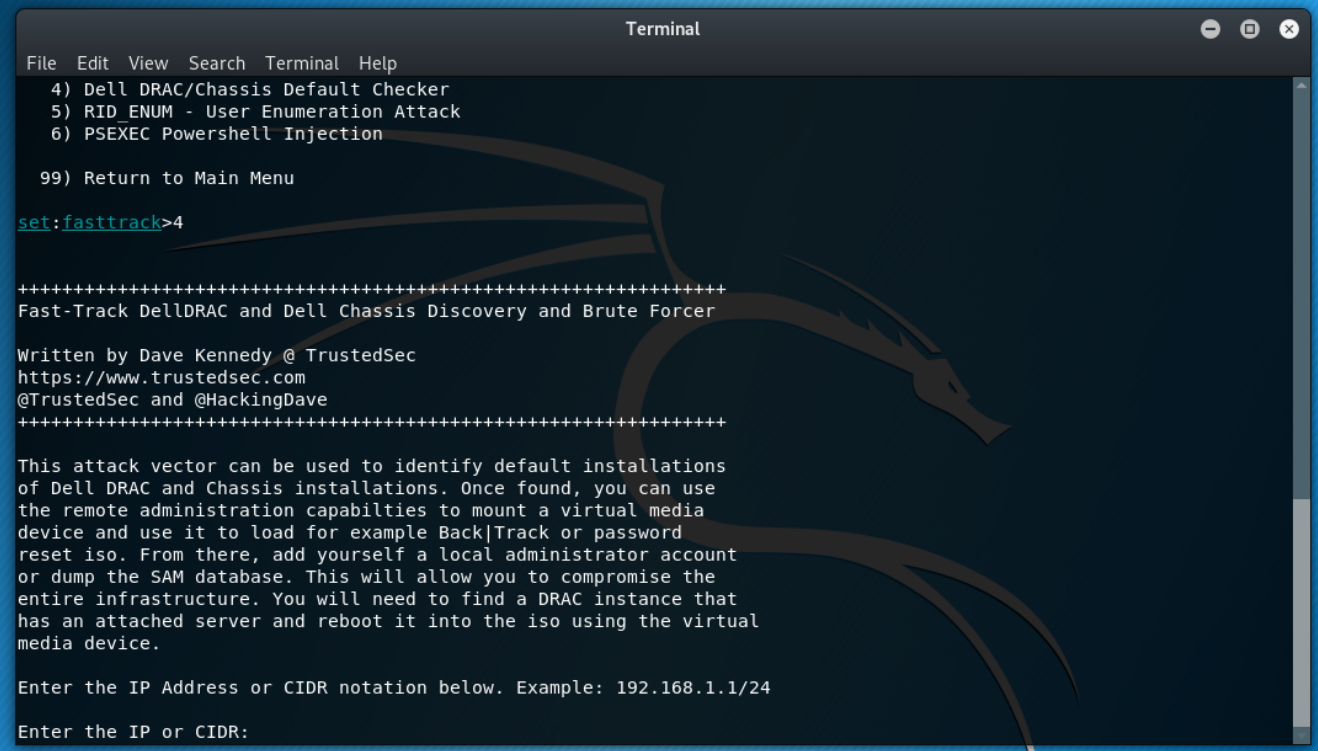

The Dell DRAC/Chassis Default Checker tool.

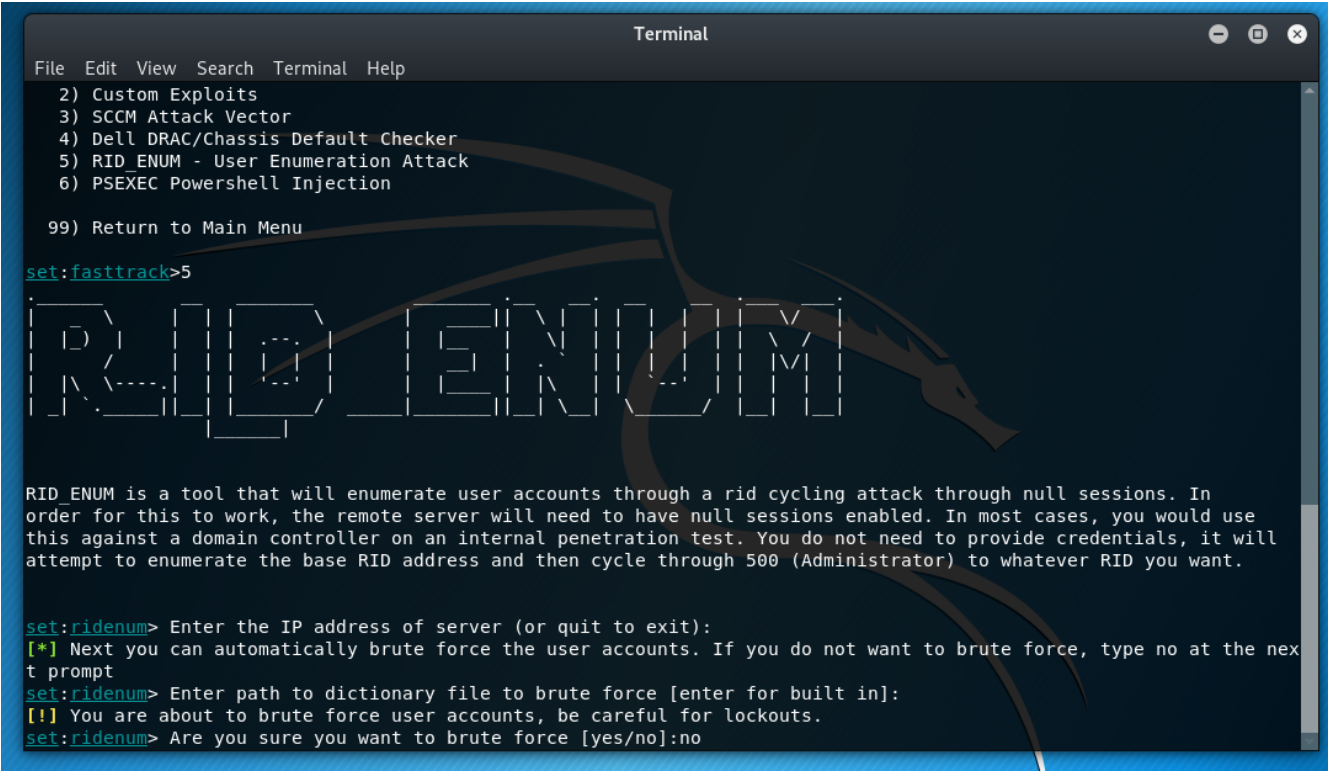

The RID\_ENUM [User Enumeration Attack] tool.

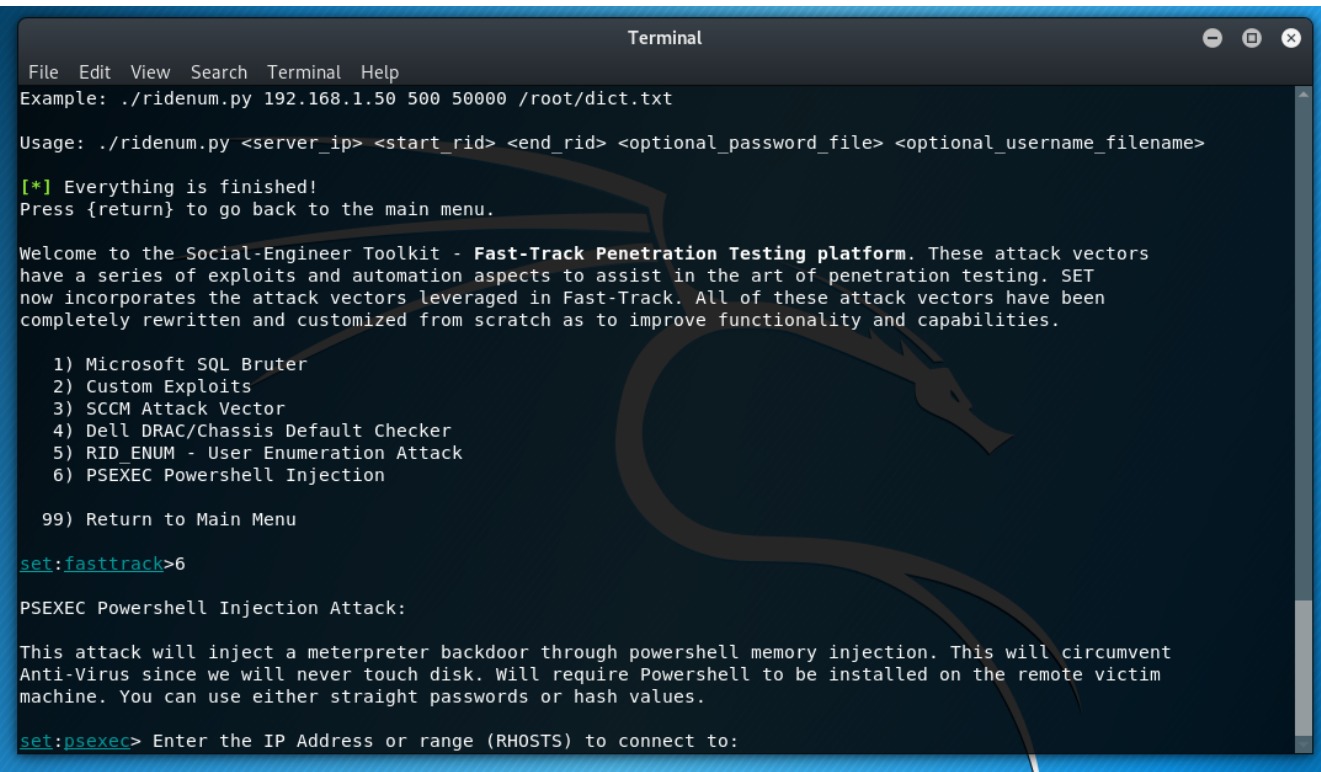

The PSEXEC Powershell Injection attack tool.

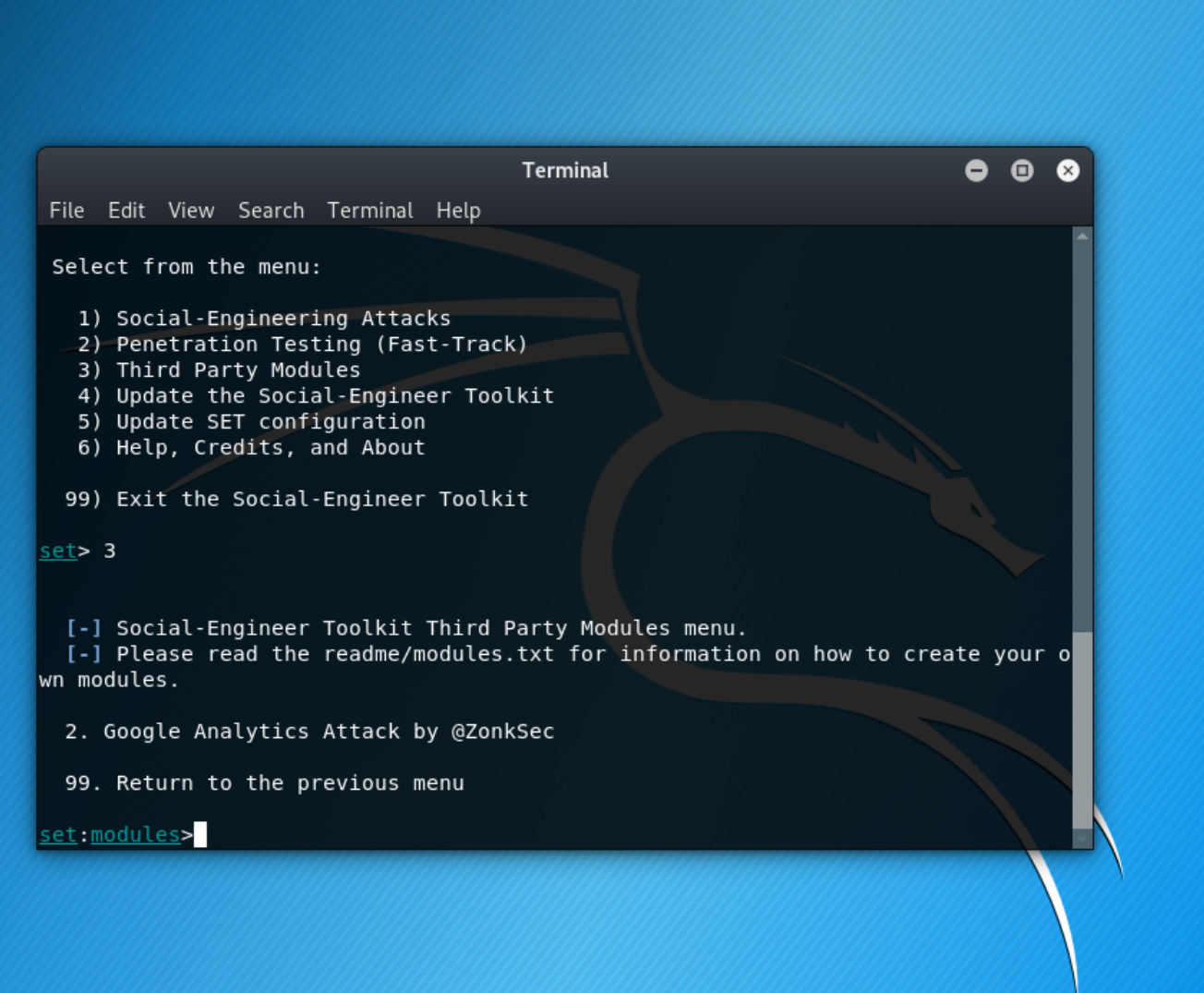

#### The Third Party Modules menu.

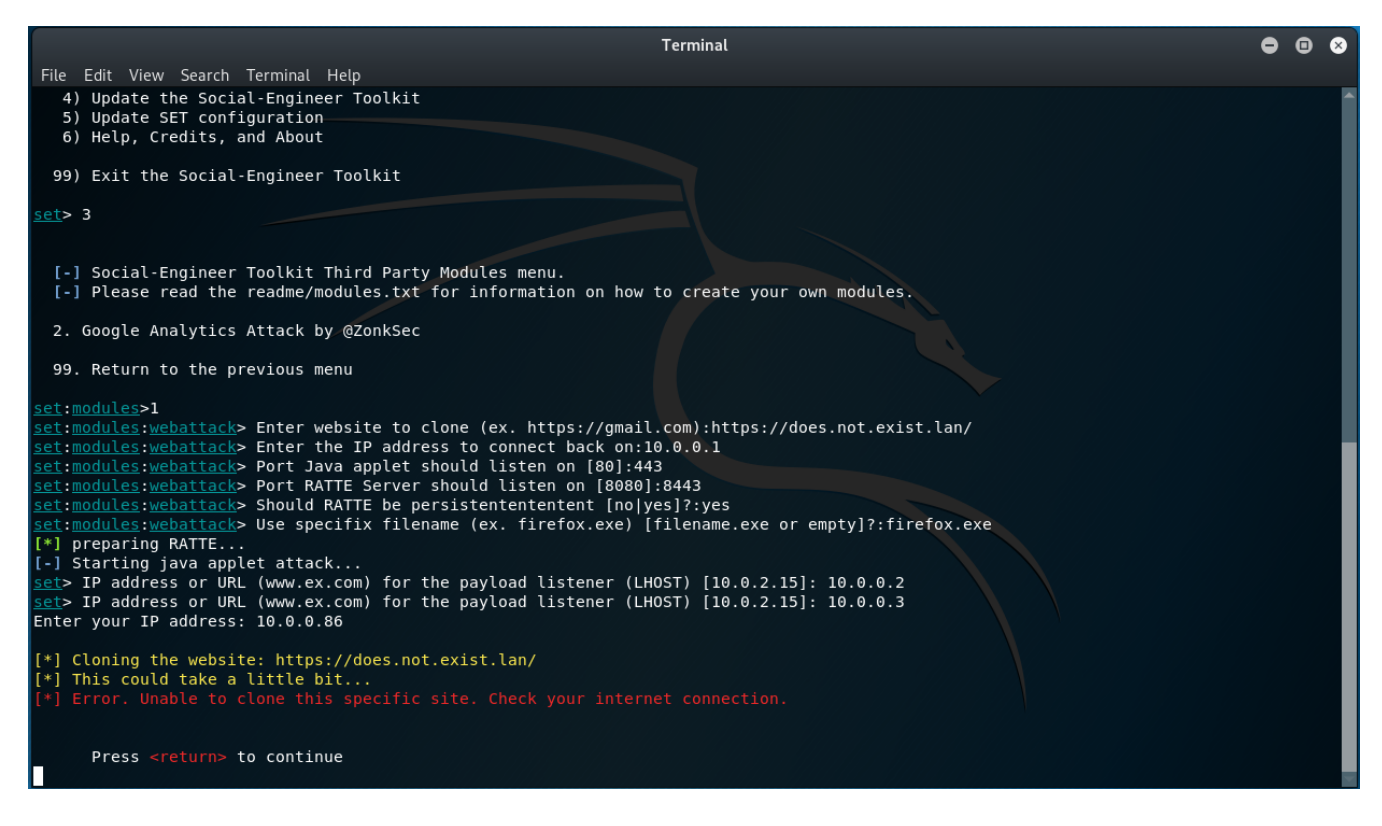

The demo this, the author had to drill into the tool a bit. Of course, providing dummy values here.

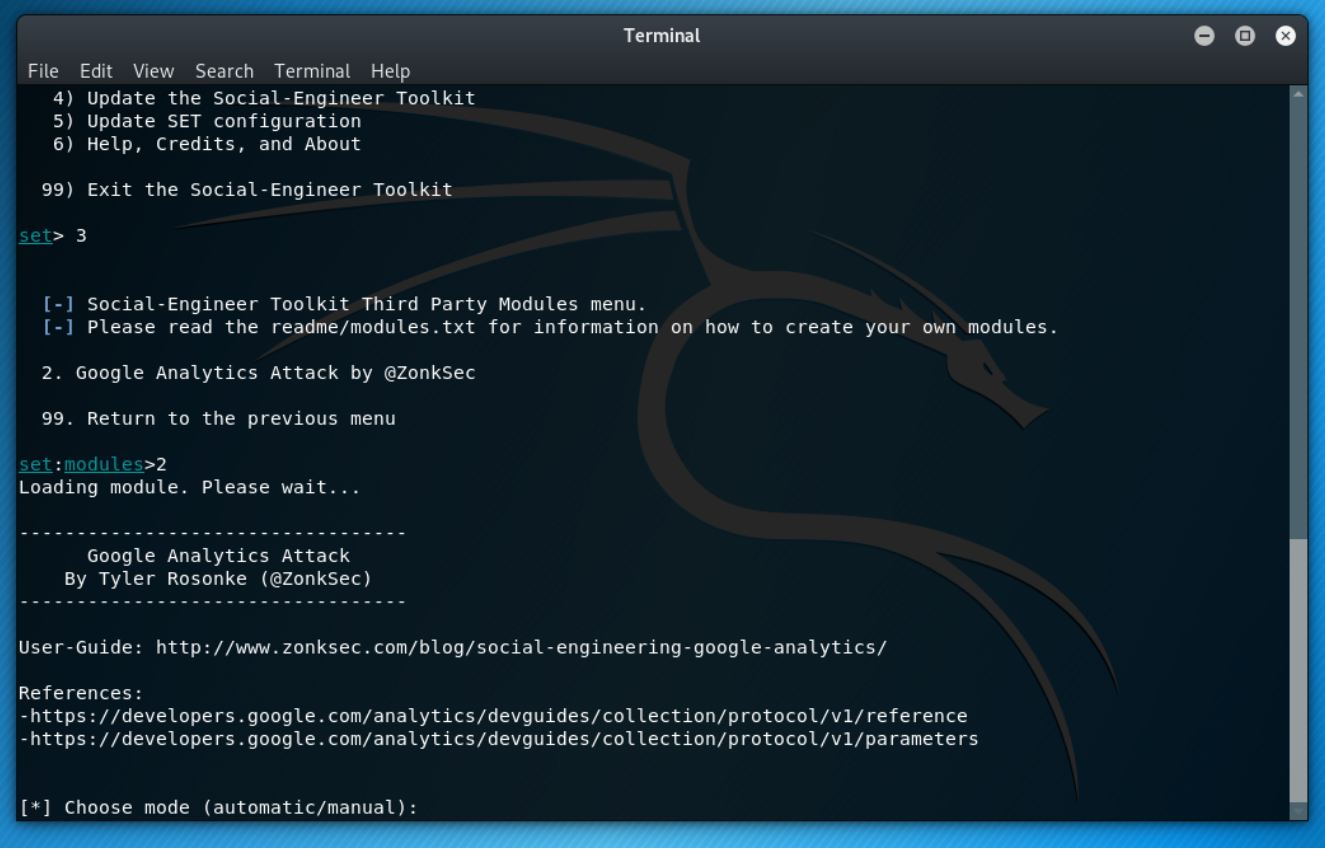

The Help section.

# <span id="page-32-0"></span>**Chapter 6. Conclusion**

This review of the Social Engineering Toolkit has taught us about:

- Phishing Attacks
- Website Attacks
- Infection Media Generation
- Creating Payloads and Listeners
- Mass Mail Attacks
- Attacking Wireless Access Points
- QRCode Generation for Attacks
- Powershell Attack Vectors

There are roughly 17 tools designed to attack users presented in this toolkit.

For a Corporation, or a local, state, or Federal Government, this high level examination of this toolkit is one reason that end-user security training is so important in regards to user awareness of where these attacks are coming for them [in the context of what generates an attack]. Their annual security awareness training needs to look at tools like this to demonstrate what attackers are going to be leveraging against them. When walking through a large parking lot and a user finds a thumbdrive; absolutely pick it up and then walk over and insert it into the trash to prevent another lessthan suave computer user from doing the unthinkable and inserting it into a computer [preferably crushing it with your heel before you pick it up to render the device defeated]. If someone sends you an email with an attachment, anything.exe; delete it and report said to security.

The beauty of tools like this is that it showcases the imagination of the attacker(s) in their craftiness of the messaging to lure human targets into doing something that they should know better not-todo in the first place. For Companies and Governments, continue to educate your workforce on old and new attack vectors and how to handle said.

Until next time, Secure the System, Live your Life!

# <span id="page-33-0"></span>**Chapter 7. Appendix**

*References*

User Manual:

[https://github.com/trustedsec/social-engineer-toolkit/blob/master/readme/User\\_Manual.pdf](https://github.com/trustedsec/social-engineer-toolkit/blob/master/readme/User_Manual.pdf)

Source code:

<https://github.com/trustedsec/social-engineer-toolkit>